Octopus and the Octopus Logo are trademarks of ELEOS WEB PTE LTD, registered in Singapore and other countries

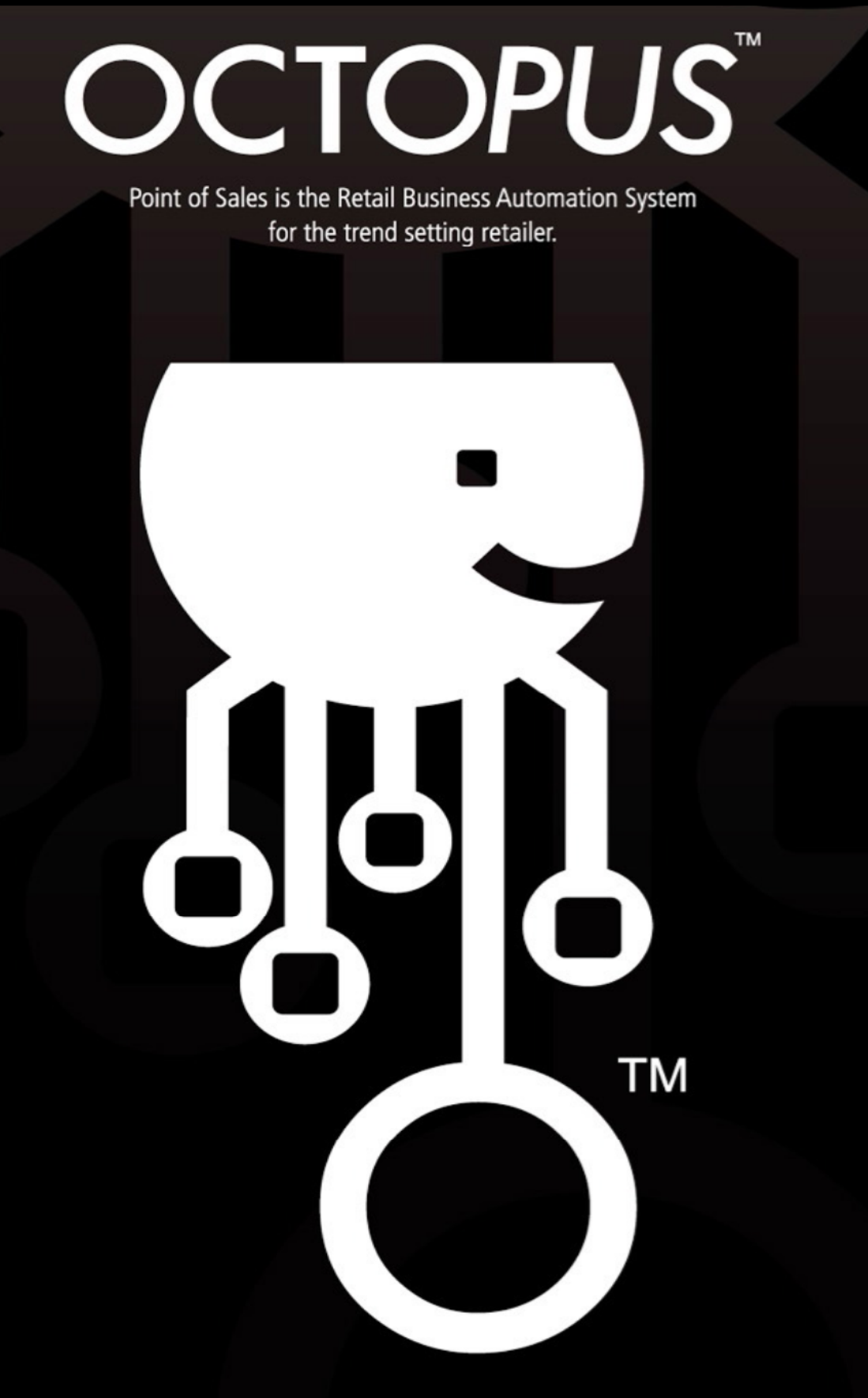

## **Inventory**

The Inventory module is a important module of the Octopus™ system. It monitors each and every single transaction within the system and records it in it's internal audit trail.

With this module, users can

- a) know the stock balance of each and every item in the system
- b) track each and every incoming and outgoing transaction
- c) know the inventory value of each and every outlet
- d) do a stock adjustment
- e) do stock take and synchronize their inventory

#### **Understaning Inventory Overview**

To access inventory overview, click on the drop down menu as follows:

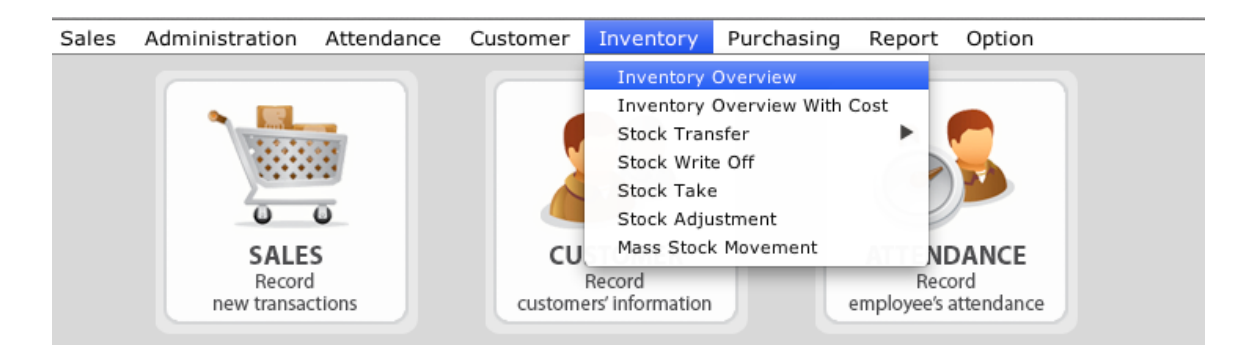

We will look at the important parts of the inventory module which will allow you to use the system with ease.

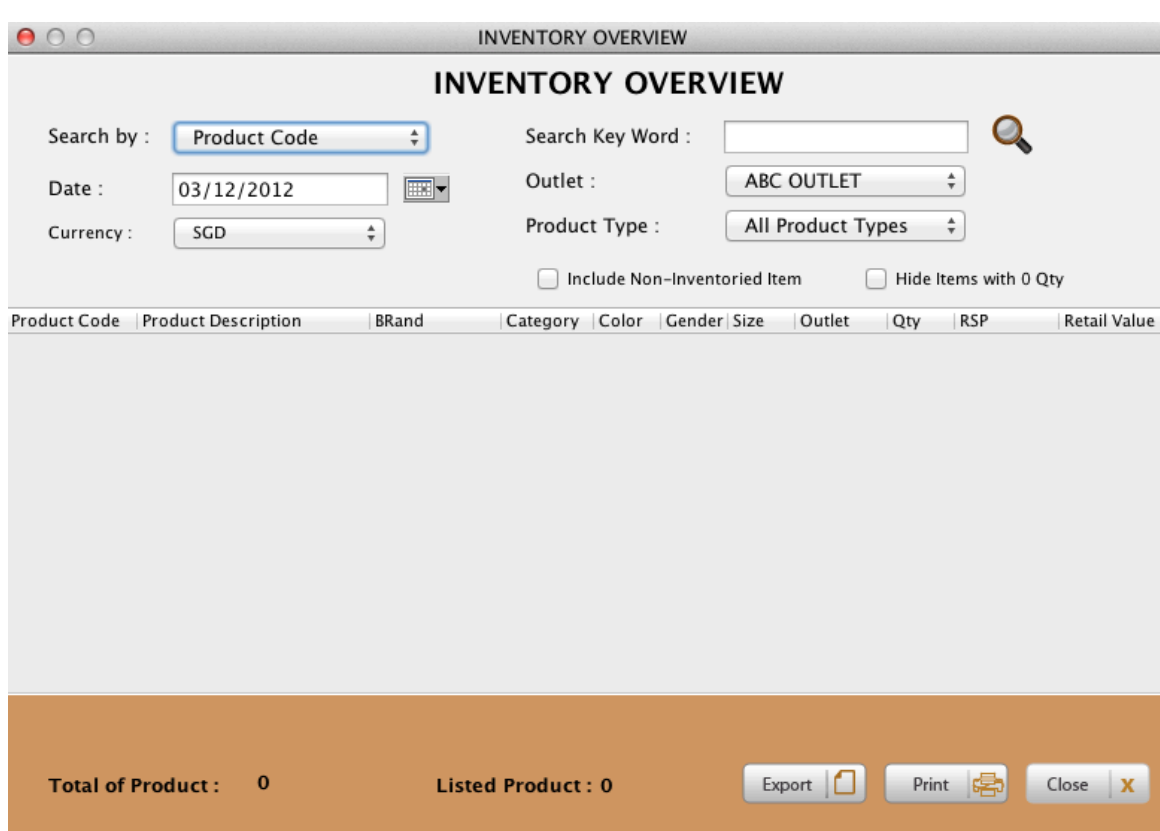

The following screen is the Inventory Overview Screen:

The Inventory Overview screen is divided into 2 portions:

- A) Search Criteria &
- B) Result

The top section allows the user to be able to specify whether the search is by

- a) Product code (unique)
- b) Description
- c) Brand
- d) Category
- e) Group
- f) Supplier

It also allows the user to specify a specifc date. Where no date is specified, the default of today's date is taken.

The user can also specify a specifc outlet in cases of multi outlets and also the different product types available. In addition, the user can specify whether the list should include non-inventoried items or to hide items with zero quantity.

If no specific search criteria is specified, then the default will be listed. Click on the magnifying glass to see the result of the search.

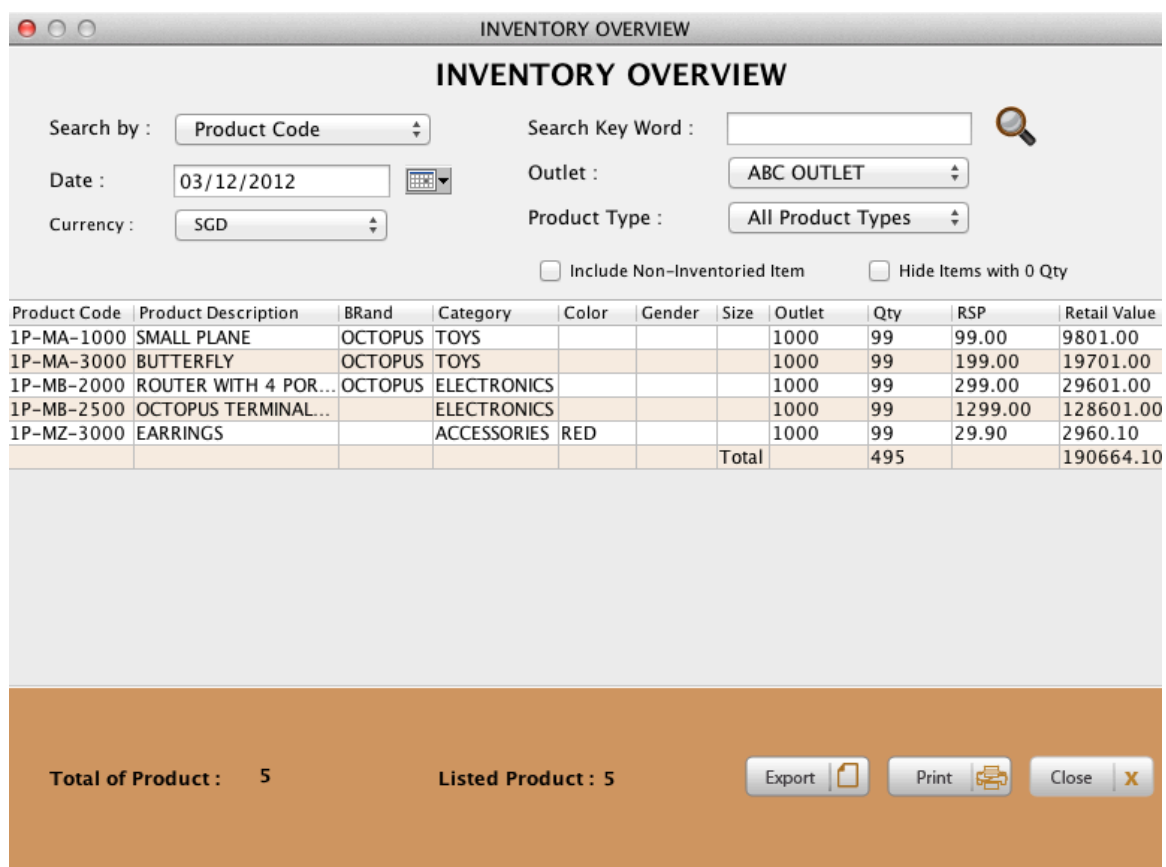

Using the inventory overview allows the user to see a overview of the entire stock balance of the outlet/outlets inventory.

To access the inventory cost, the user will need to access the inventory overview with cost report.

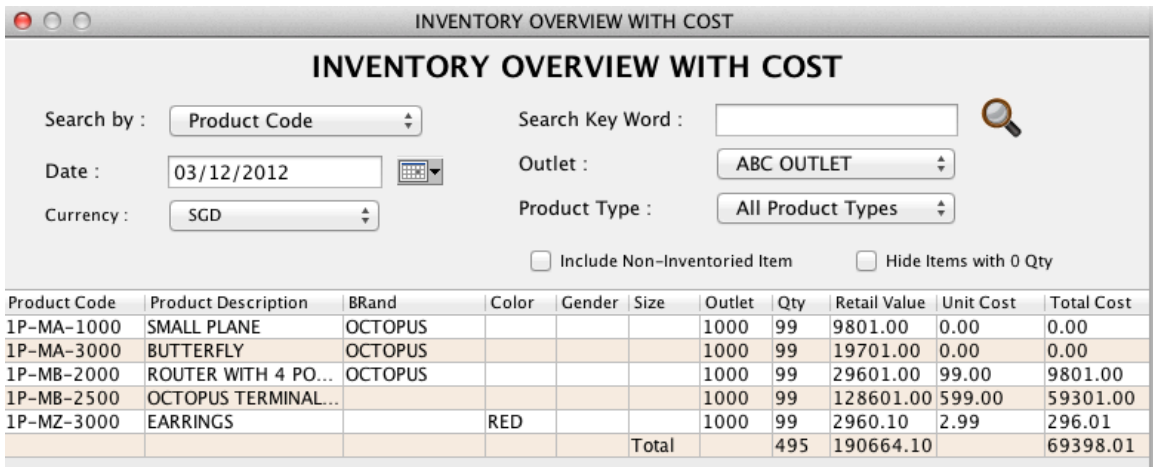

The main difference is that the report collates the actual inventory cost of the outlet at that specific date. If no cost is entered during the creation time, then the cost will be refelected as zero.

#### **Adding Quantity to a Item**

To increase the stock of a specific item, navigate to the inventory menu -  $>$  mass stock movement. This is where stock balance of the item is increased.

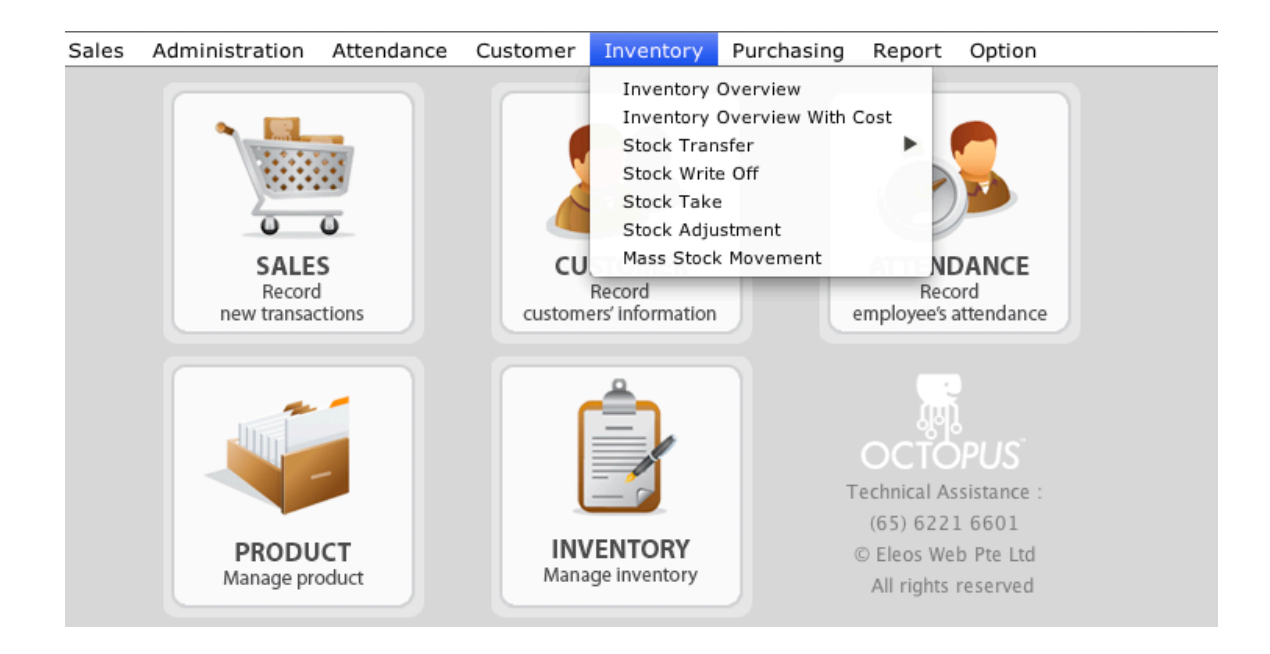

By clicking on the mass stock movement menu - the user is brought to the following screen, which is also the mass stock movement overview window. In the next few screens, the user will be taught how to upload or search for a specific product/item and increase the quantity.

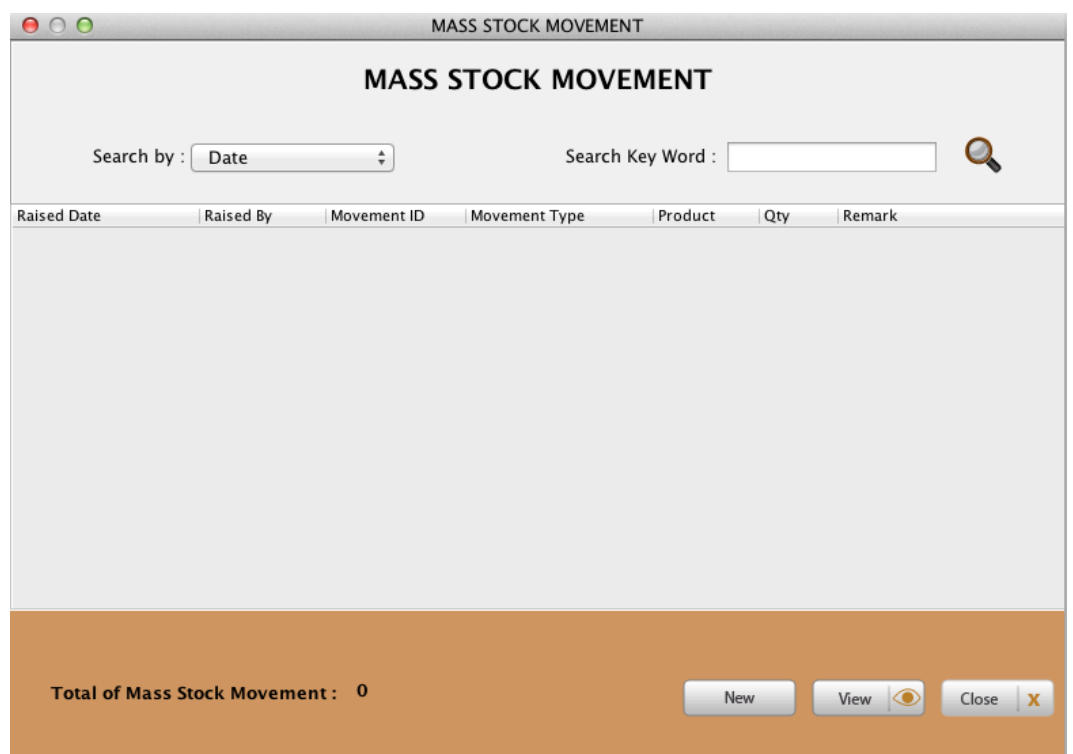

Clicking on the magnifying glass will display a list of all the mass stock movement transactions that has been done. The user can search also by date or movement type, such as Stock In/Stock Out.

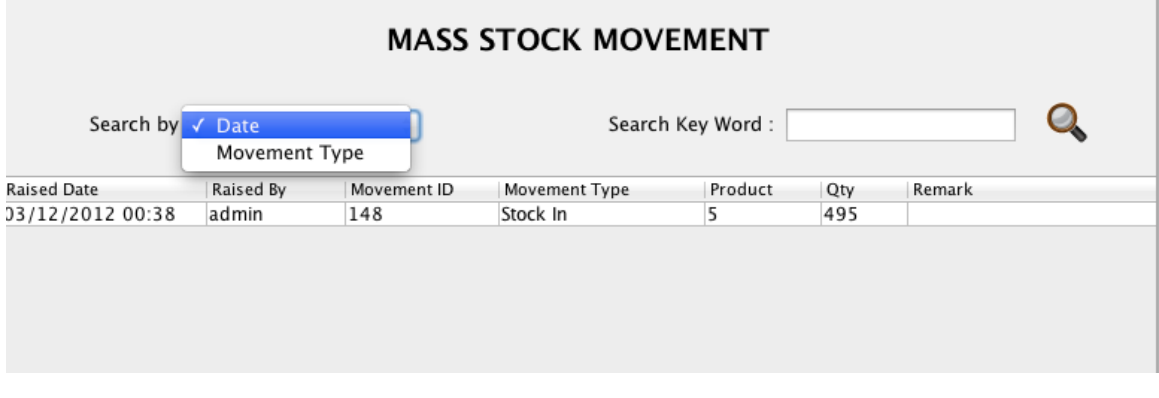

To begin a stock in procedure, Click on the button at the bottom right. At the top left, select the mode -> Stock In | Stock Out | Loans In | Loans Out | Exchange In the current example where the user is increasing the stock balance of item 1P-MA-1000, follow the screen examples.

The following screen appears and you can either search for the specific product or scan the item.

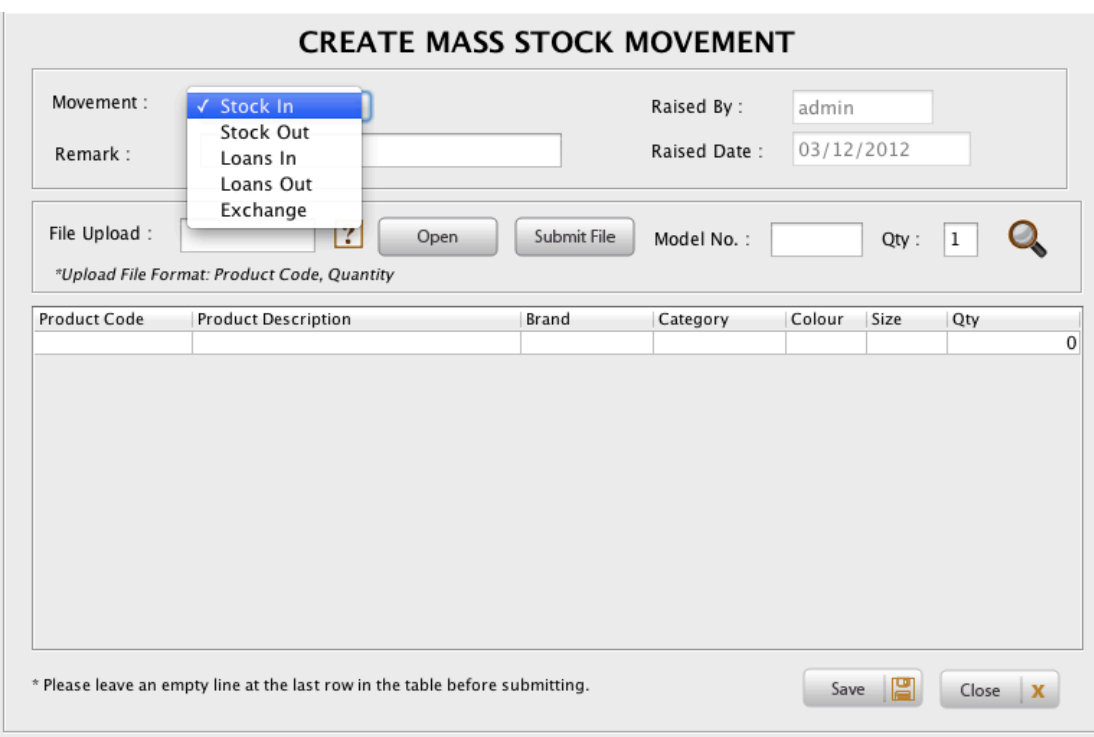

To search for the product, click on the magnifying glass.

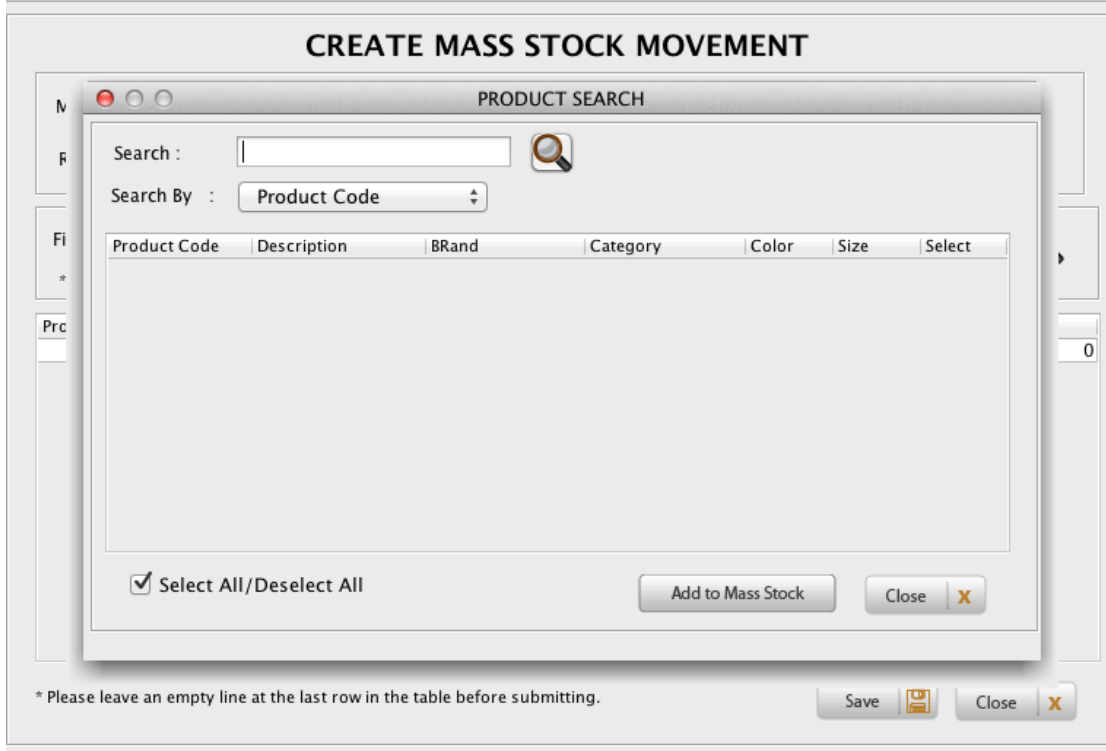

By entering in '1P-M' in the Search field, the following data is returned.

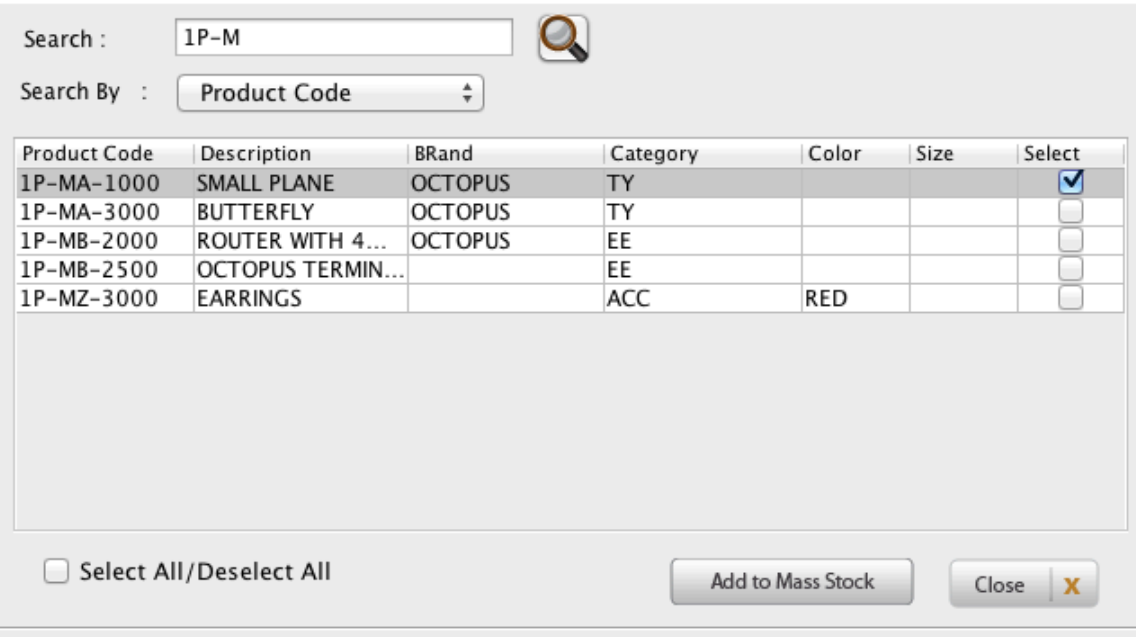

Select the desired product, in this case, '1P-MA-1000' and click on the button at the bottom right - Add to Mass Stock.

The item will appear in the data grid as shown and the user can double click and add the quantity as desired.

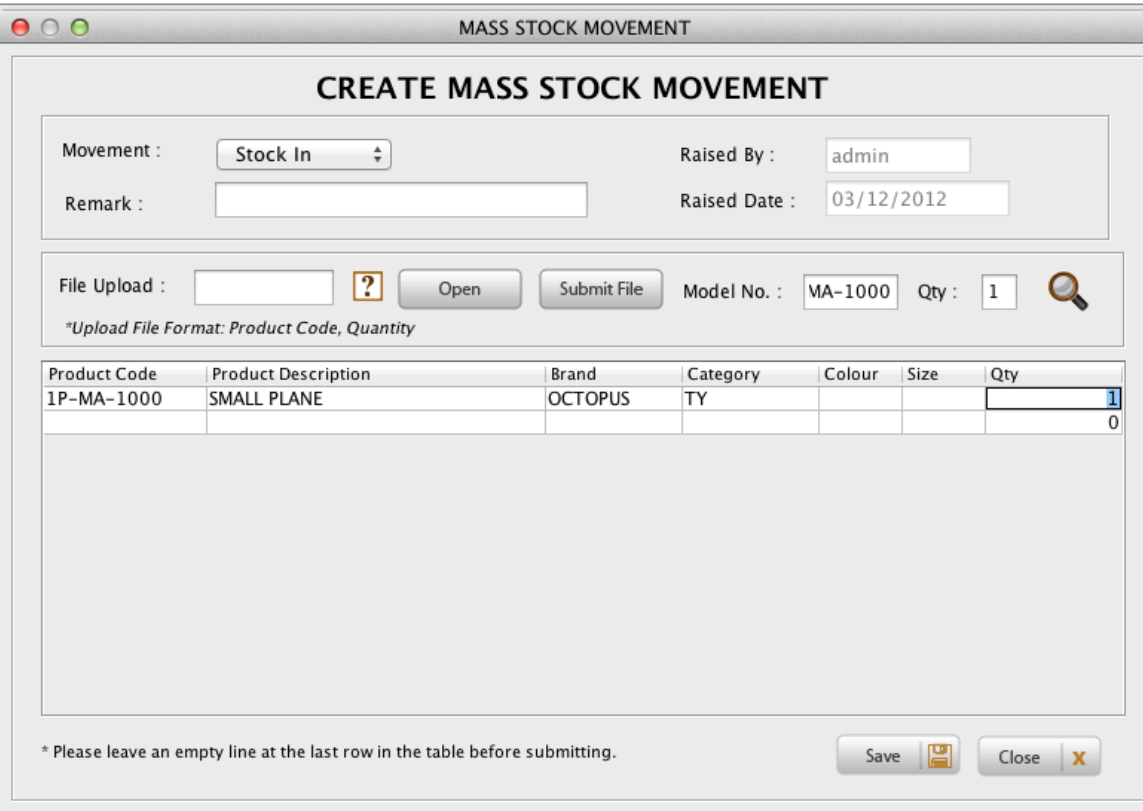

Click on the Save button at the bottom Right and the stock will be increased automatically for that specific outlet.

A dialog box will appear saying that the transaction was successful and you can view the list of mass stock movement transactions in the mass stock movement overview window.

To verify that the stock balance actually increased, goto Inventory Overview and call out the specific item and verify the stock balance accordingly.

## **Adjusting Stock**

To adjust stock, the Octopus<sup>™</sup> system provides the following adjustment method. Navigate to the Inventory -> Stock Adjustment Option.

Click on it and the following screen appears. This is also the stock adjustment overview screen.

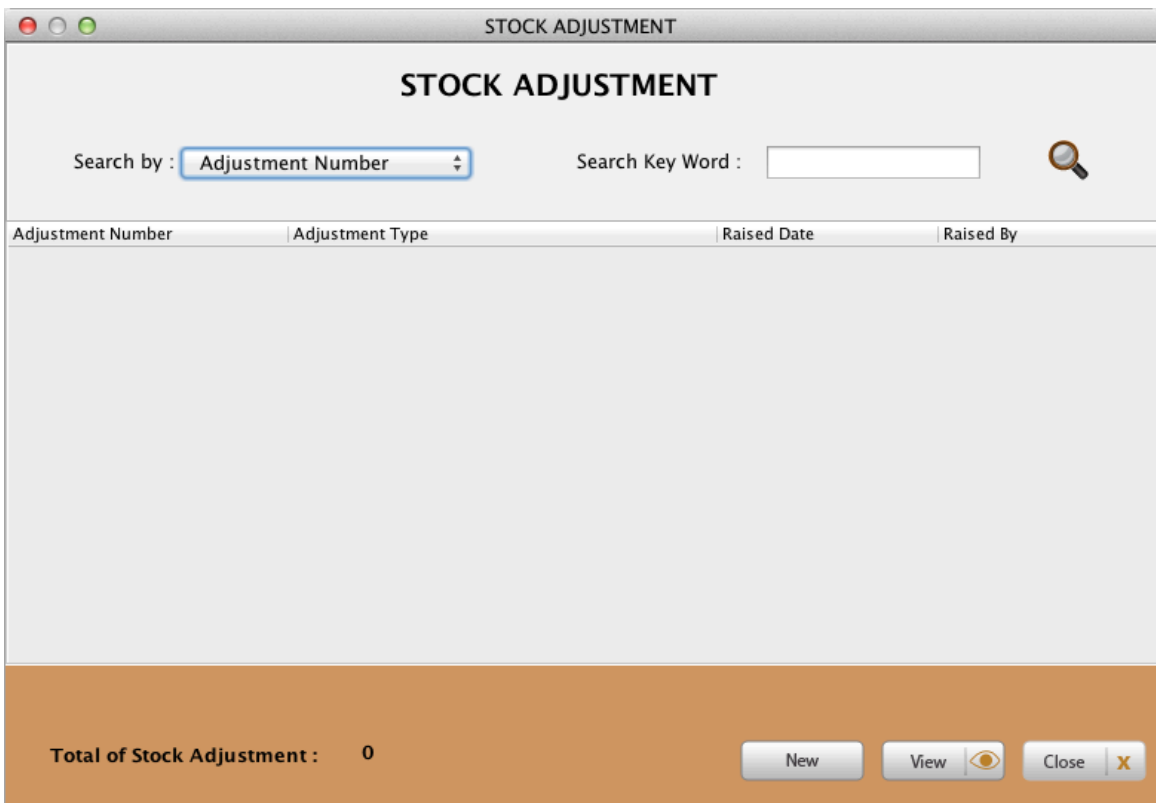

To begin a adjustment, click on the New button to begin a new transaction.

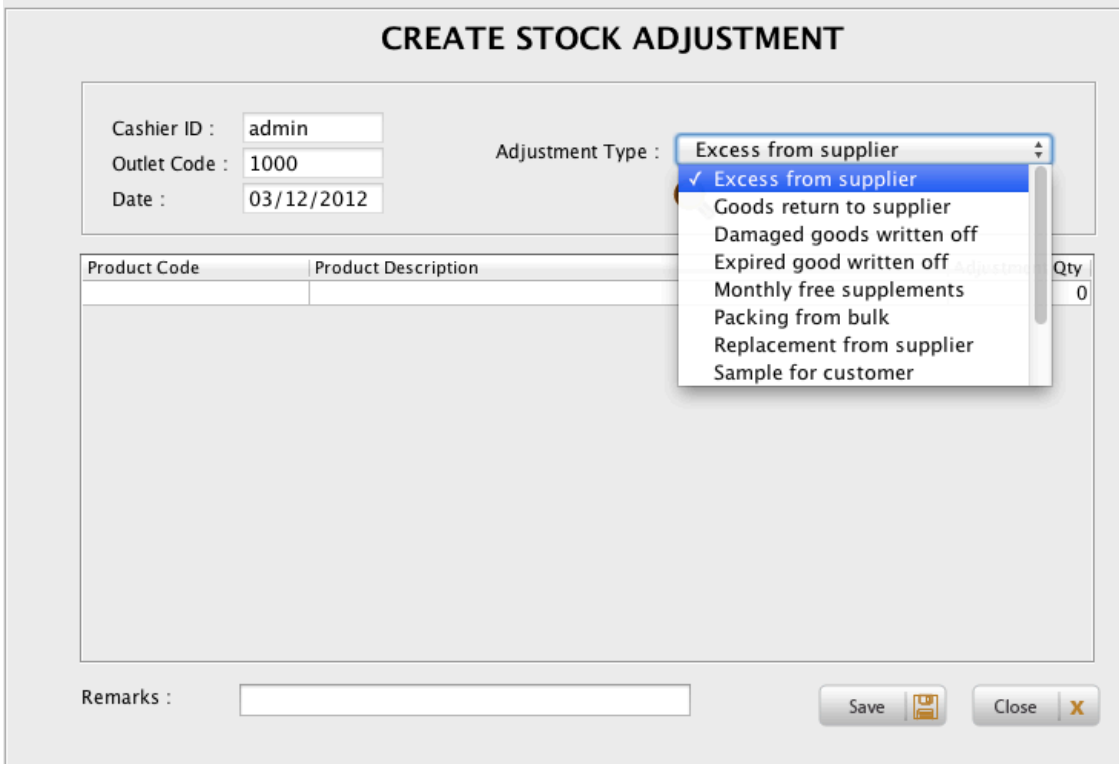

The user can choose from a pre-populated list of reasons or simply choose a discrepancy $(+)$  or discrepancy $(-)$  for the specific item to increase or decrease quantity accordingly.

Enter the remarks if any and click on Save to finish the transaction.

#### **Stock Take**

The Stock Take module is a very important module that helps to reconcile stock differences at the end of a accounting period or for general accurateness of the inventory.

To begin a stock take transaction, navigate to the inventory -> Stock Take Option.

Click on the new button and the following screen appears.

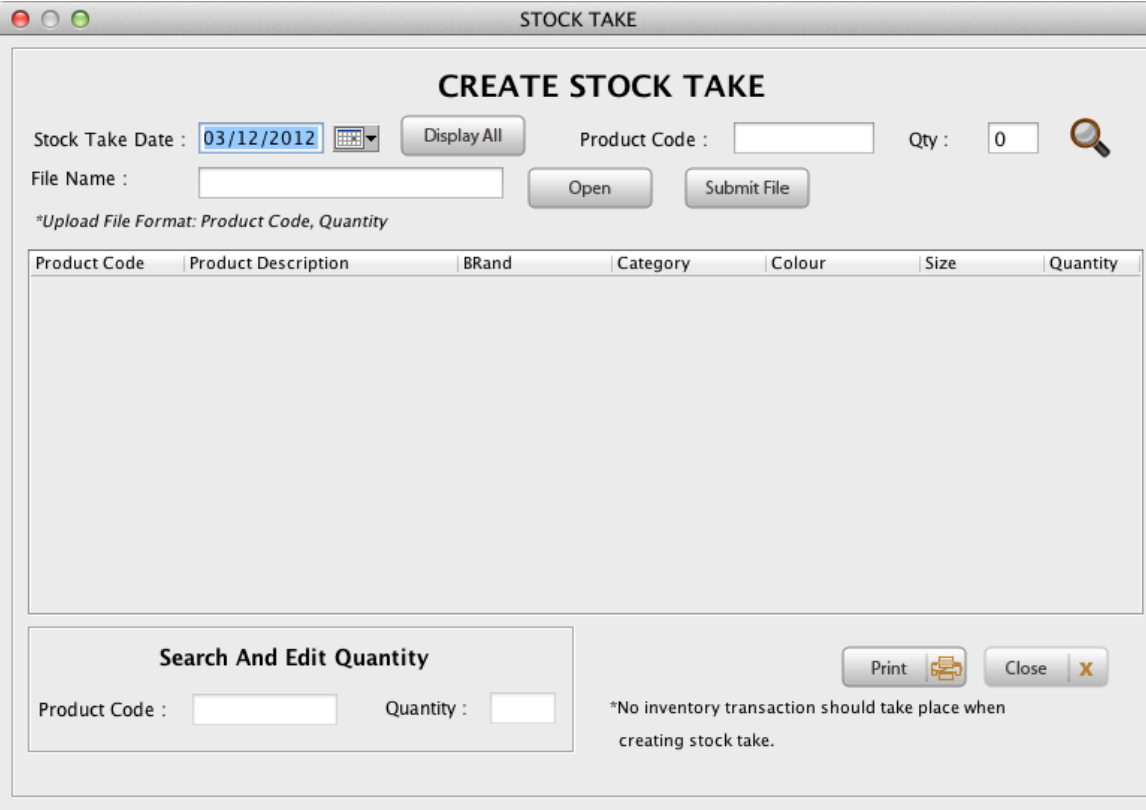

The user can simply upload a file with the code and quantity into the system or enter the products stock balance manually by keying in the product code at the top right hand corner and entering the correct stock taked quantity. [Tip: use the magnifying glass to search for the item]

The user can then edit the quantity accordingly in the data grid.

Click on the save button when done.

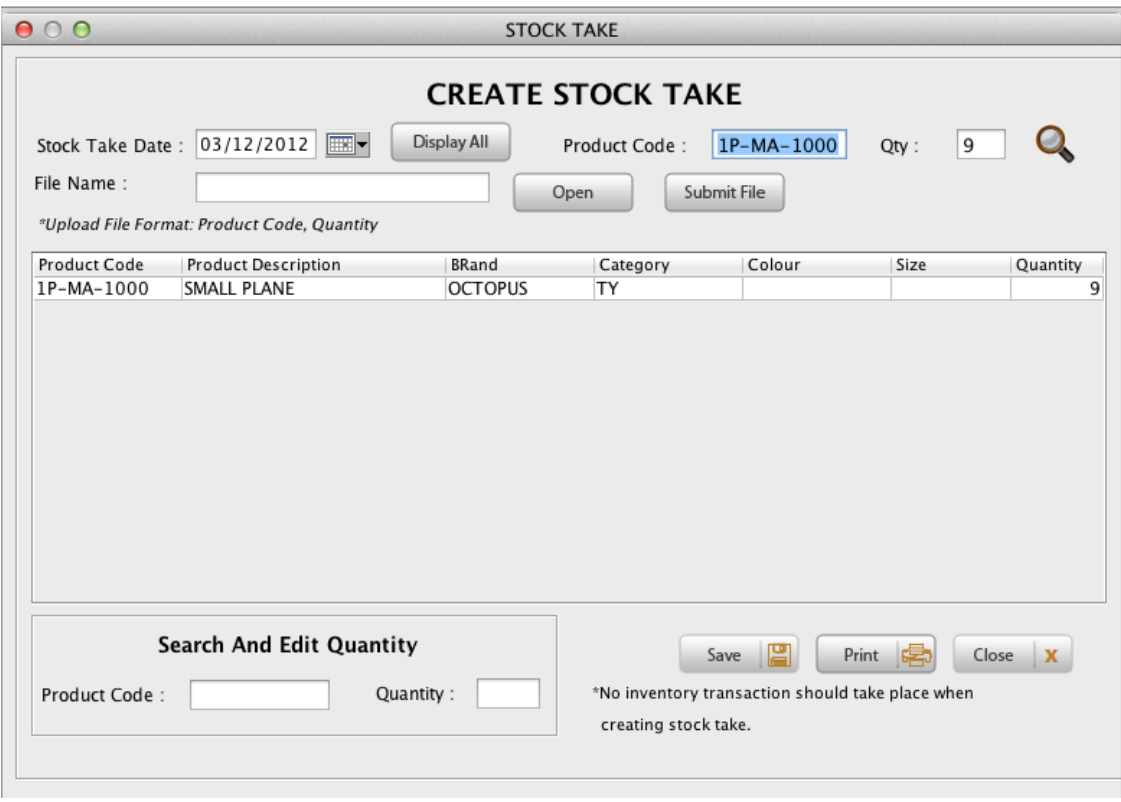

Upon clicking the Save button, the transaction will be saved and the user can take a look at the stock take overview window. At this moment, the stock is not corrected yet. It still needs a confirmation.

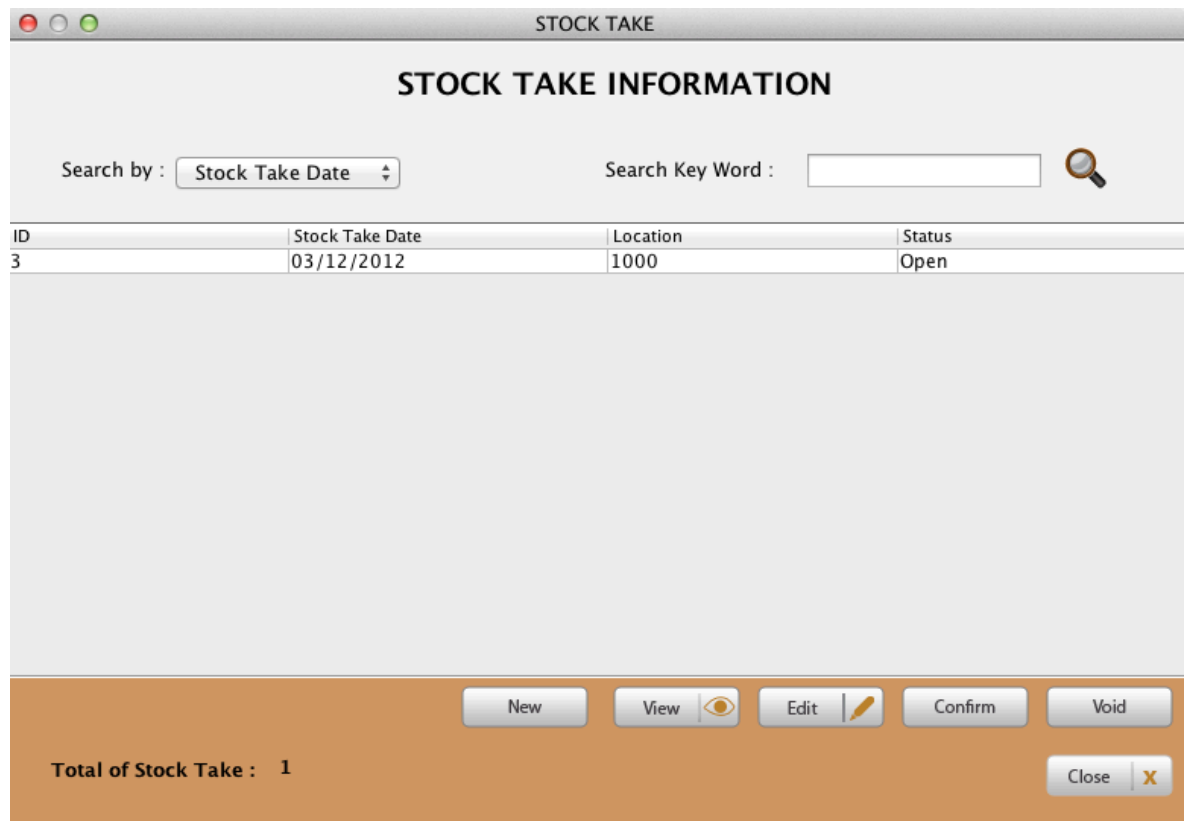

Confirmation of a Stock Take

To confirm a Stock take, select the desired stock Take Transaction, in our example, it is ID 3.

Click on the desired stock take transaction and click on Confirm button at the bottom Right Hand.

In our example below, the item was entered without cost, hence the variance cost is 0. The confirmation window will display what the system quantity and the stock taked quantity is and therefore the varaince qty and cost if any.

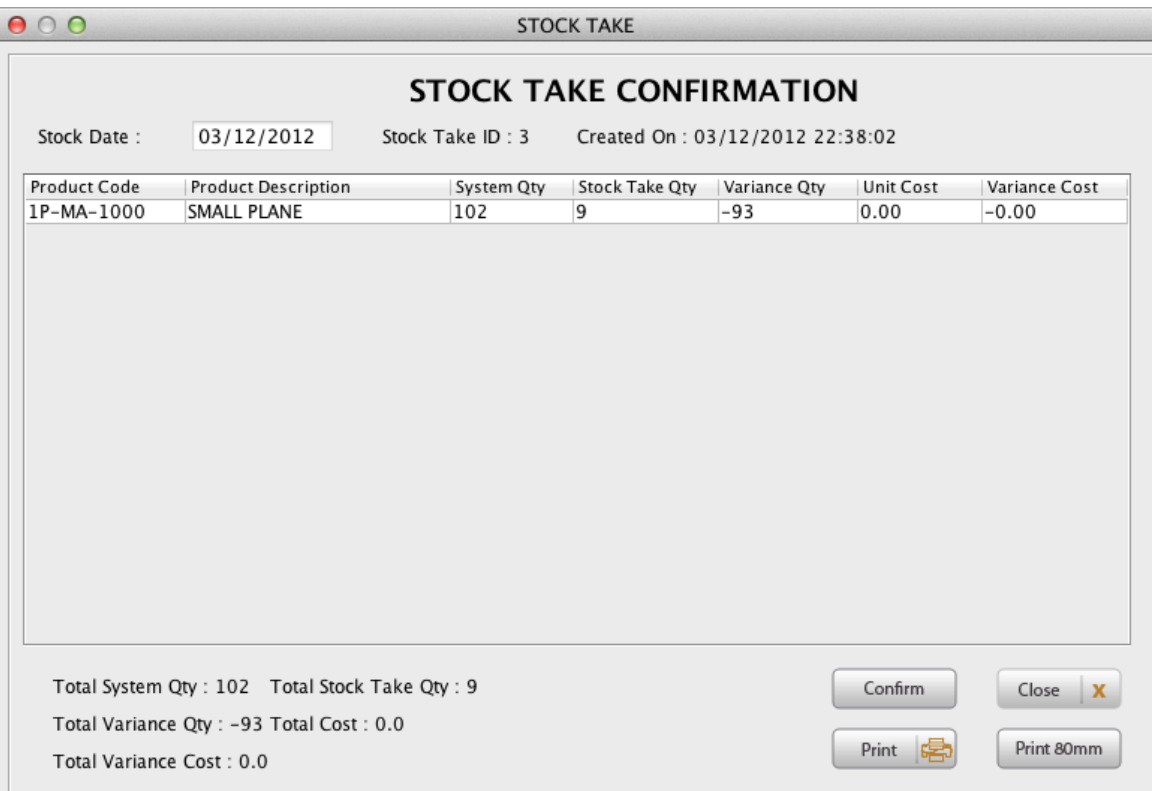

Upon confirming that the quantity is correct, click on the confirm button and the system will auto adjust the stock balance of the item accordingly.

Again, go to the Inventory Overview to verify the stock balance.

## **Stock Transfer between Outlets**

This module is only applicable for multi outlets.

## **Creating Stock Transfer**

## Go to the **Inventory** menu  $\rightarrow$  **Stock Transfer**  $\rightarrow$  **Stock Issue**.

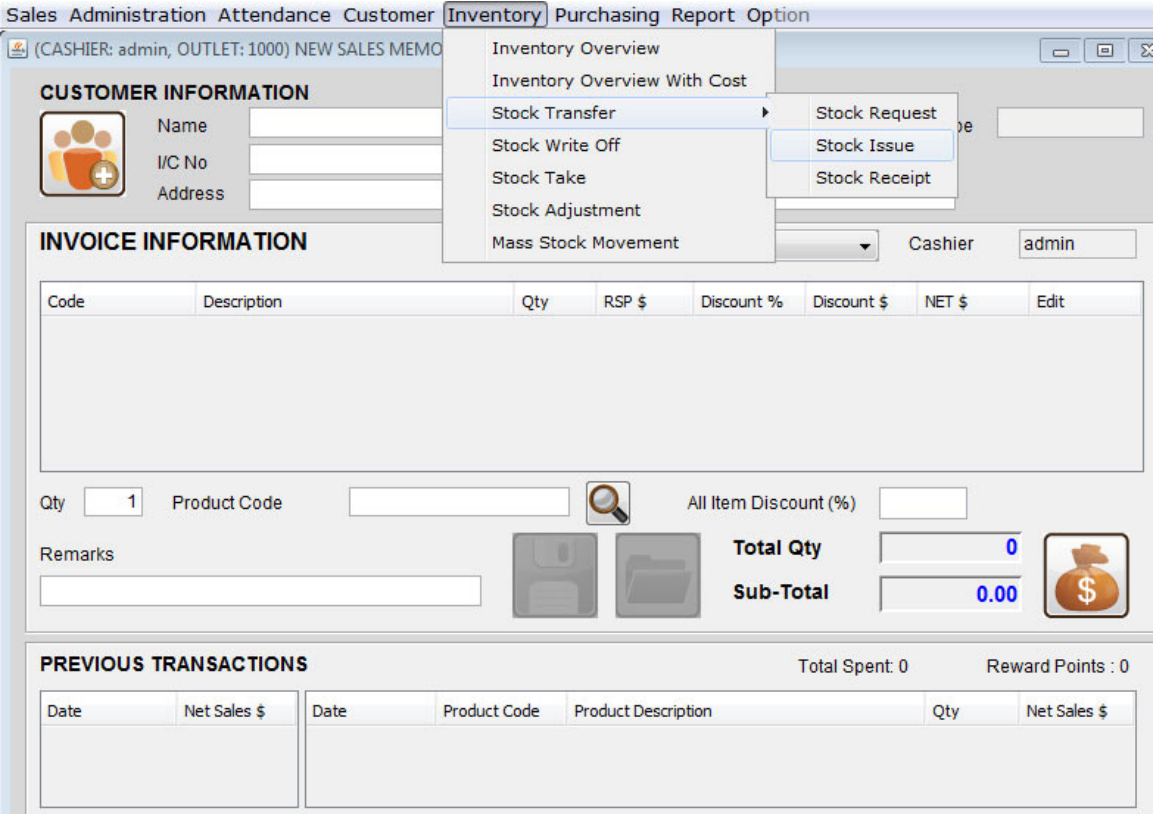

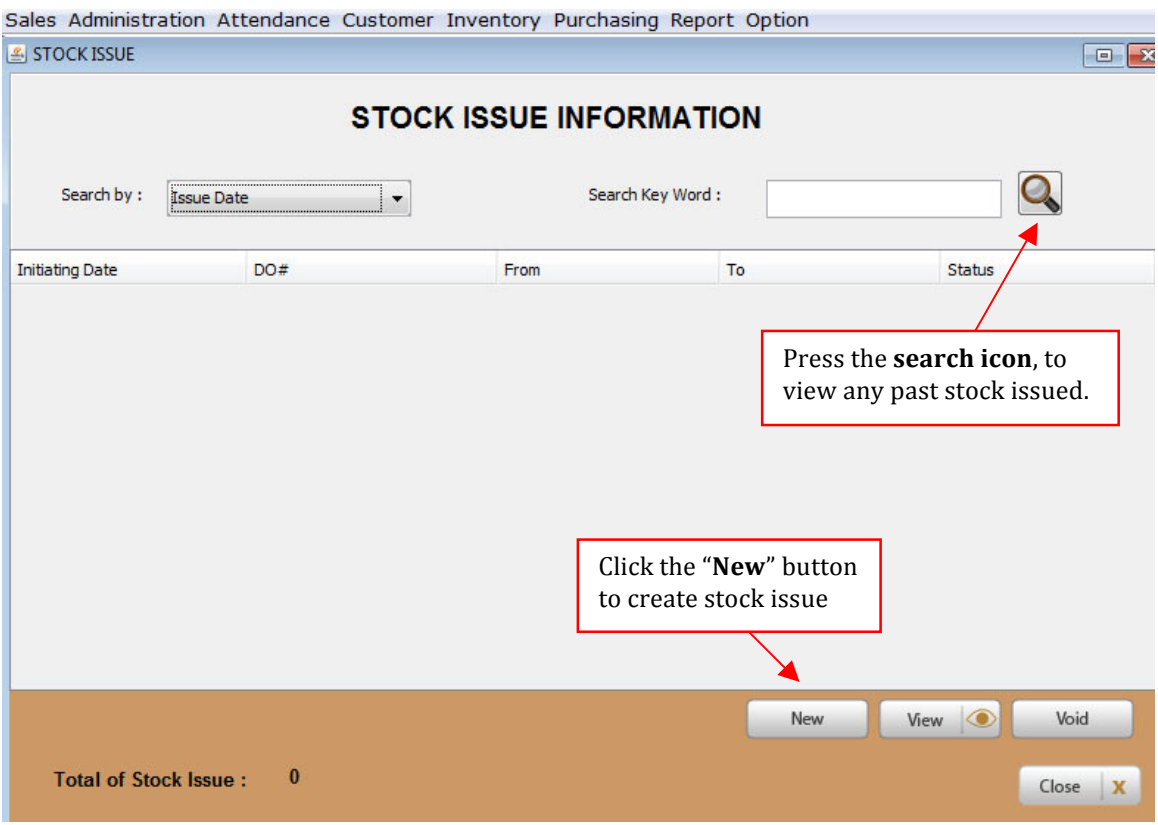

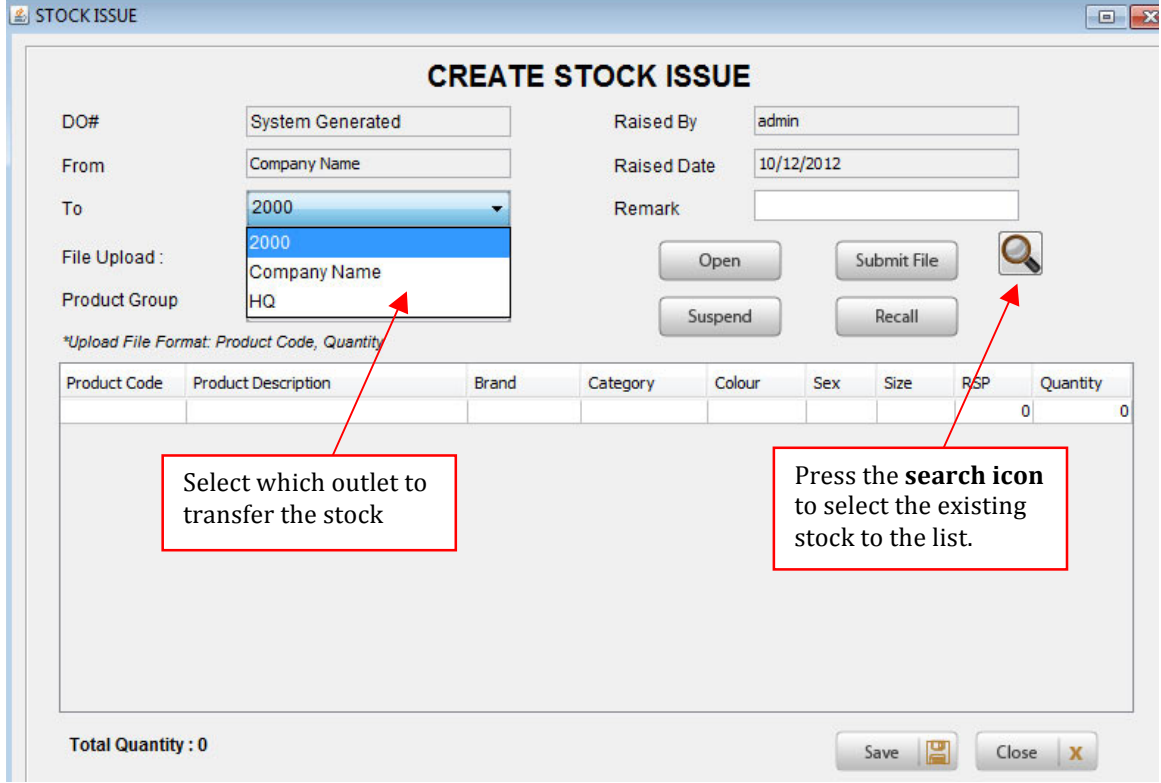

Sales Administration Attendance Customer Inventory Purchasing Report Option

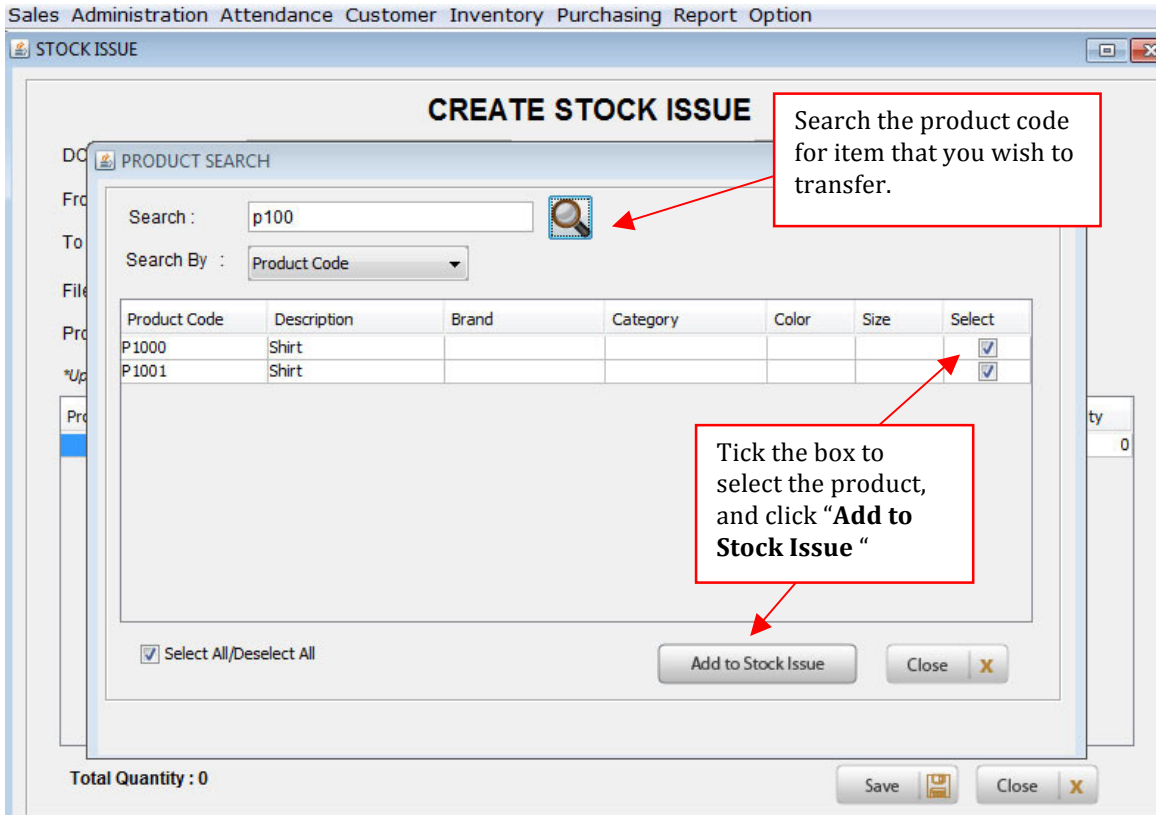

#### Sales Administration Attendance Customer Inventory Purchasing Report Option STOCK ISSUE

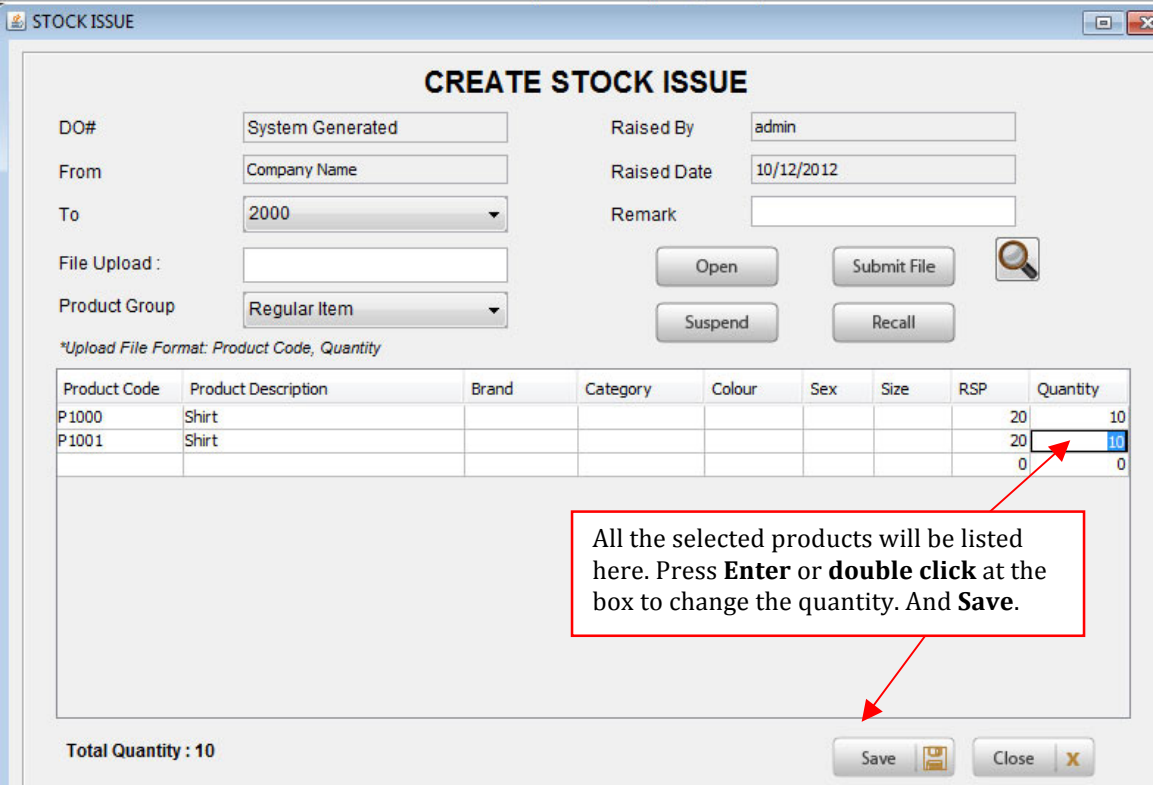

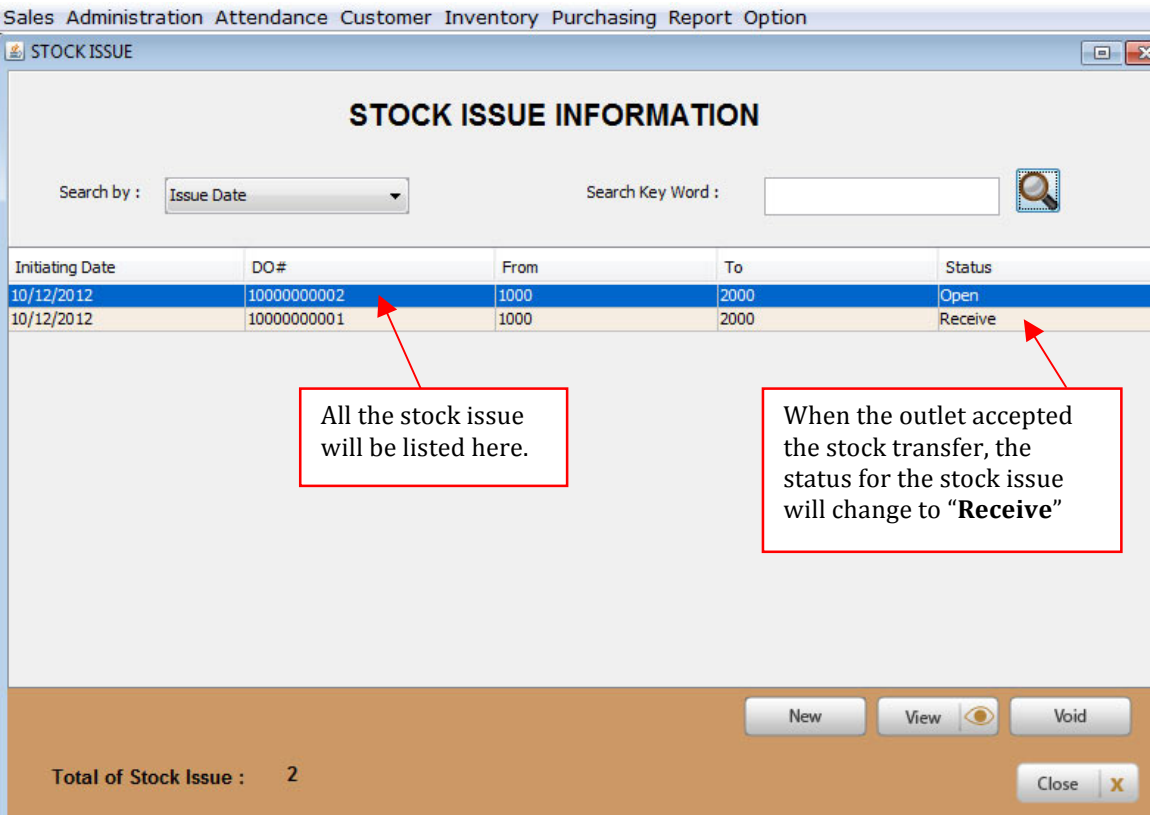

## **Accepting Stock Transfer**

To accept a stock transfer from other outlet, go to **Inventory**  $\rightarrow$  **Stock Transfer**  $\rightarrow$ **Stock Receipt**

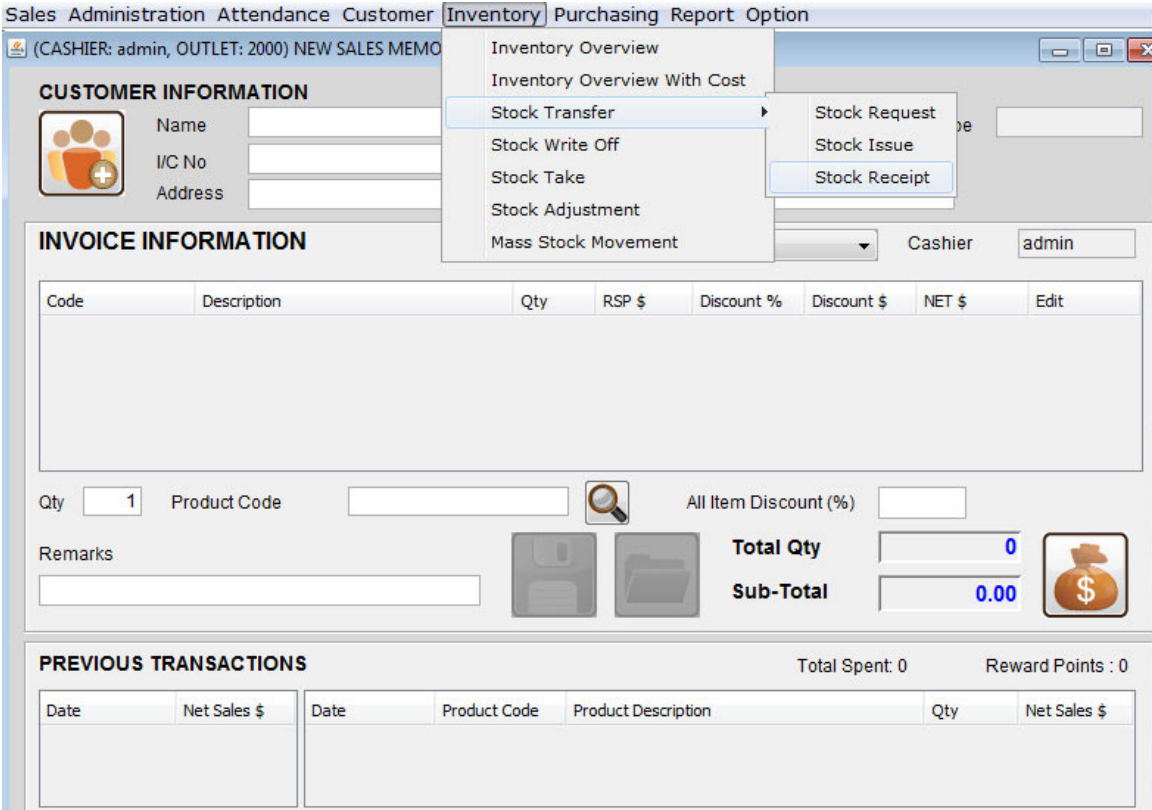

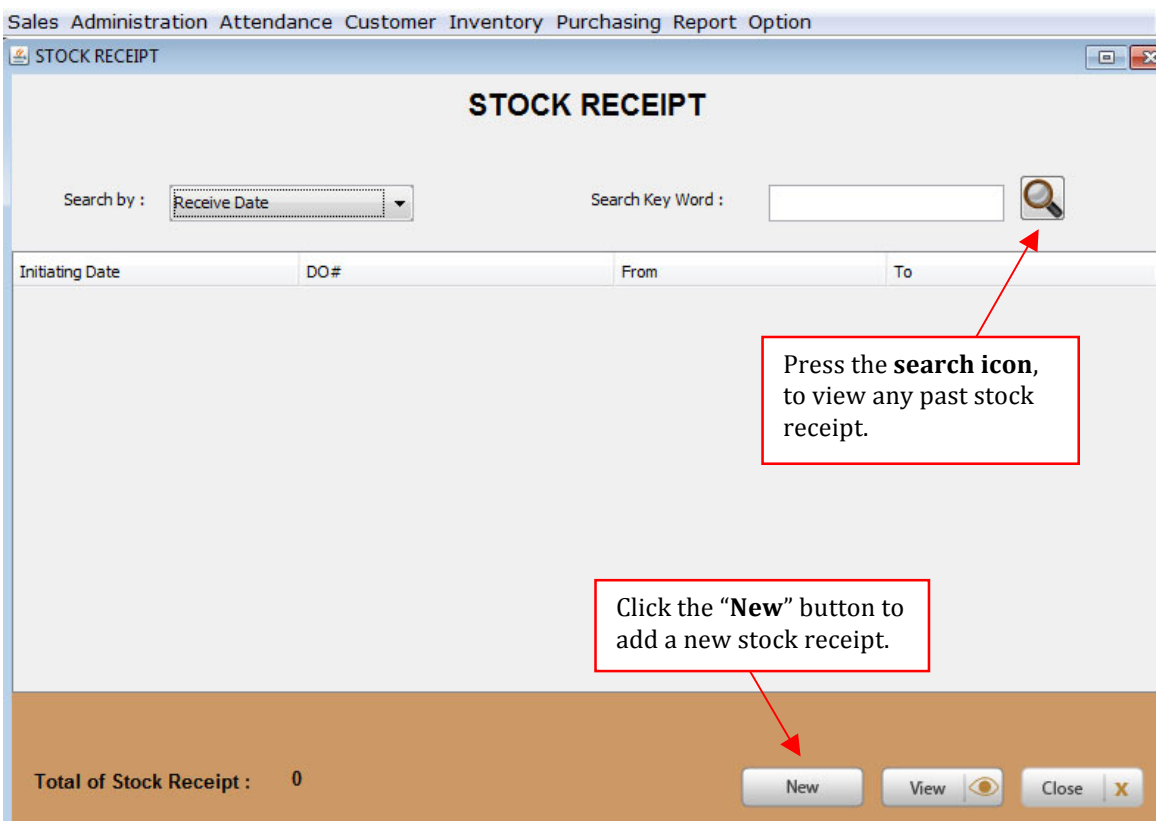

STOCK RECEIPT E **CREATE STOCK RECEIPT** 10000000002 admin Delivery Order No: Raised By: Delivery Date: 10/12/2012 Raised Date: 10/12/2012 From: 1000 Received By: admin To: Received Date: 10/12/2012 2000 Remark: Sort By:  $\overline{\phantom{a}}$ **Product Code Product Description** Color Brand Sex Size **RSP** Issue ... Receive ... P<sub>1000</sub> Shirt  $20<sub>2</sub>$  $10<sub>1</sub>$  $10$ P<sub>1001</sub> Shirt  $20<sub>2</sub>$  $10$  $10$ Key in the Delivery Oder No. and press **Enter**. All the products to be Click the "**Save**" button to transfer will be listed. save the stock receipt. Save 阊  $Close \n|\n**X**$ 

Sales Administration Attendance Customer Inventory Purchasing Report Option

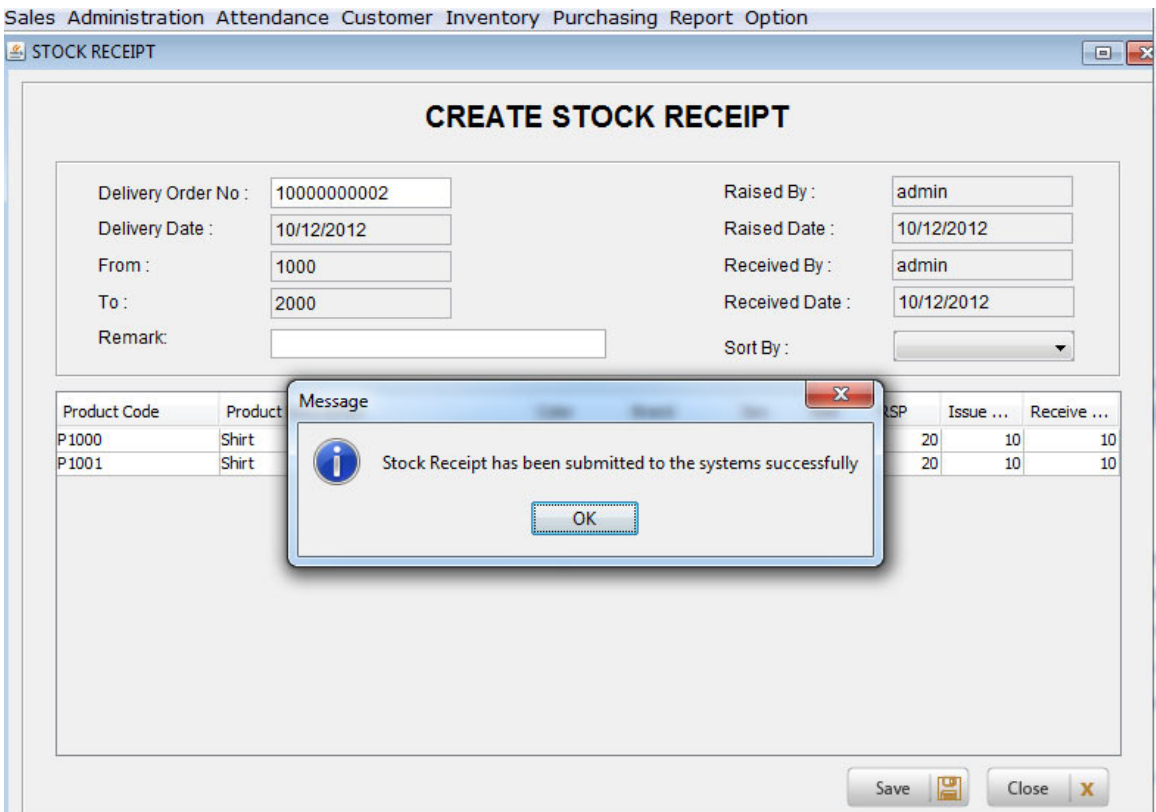

# System will prompt the following message box. Click "OK" to proceed.

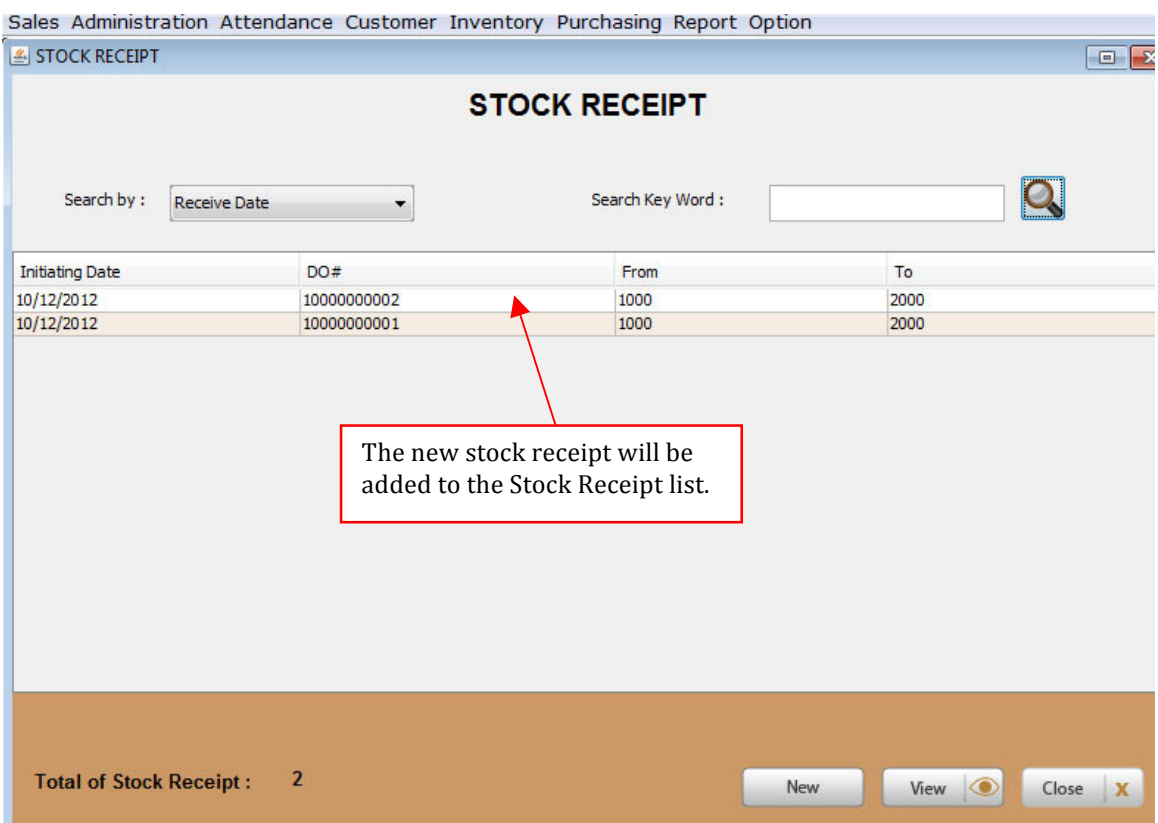

## **Raising a Stock request from the Outlet**

The Outlet can raise a stock request from their end to the HQ or Warehouse(prefixed as  $HQ$  and WH accordingly). The stoc

The following screens chronicle the steps taken.

At the outlet level, navigate to the Inventory Module -> Stock Transfer -> Stock Request Option. You will be directed to Stock Request Overview page.

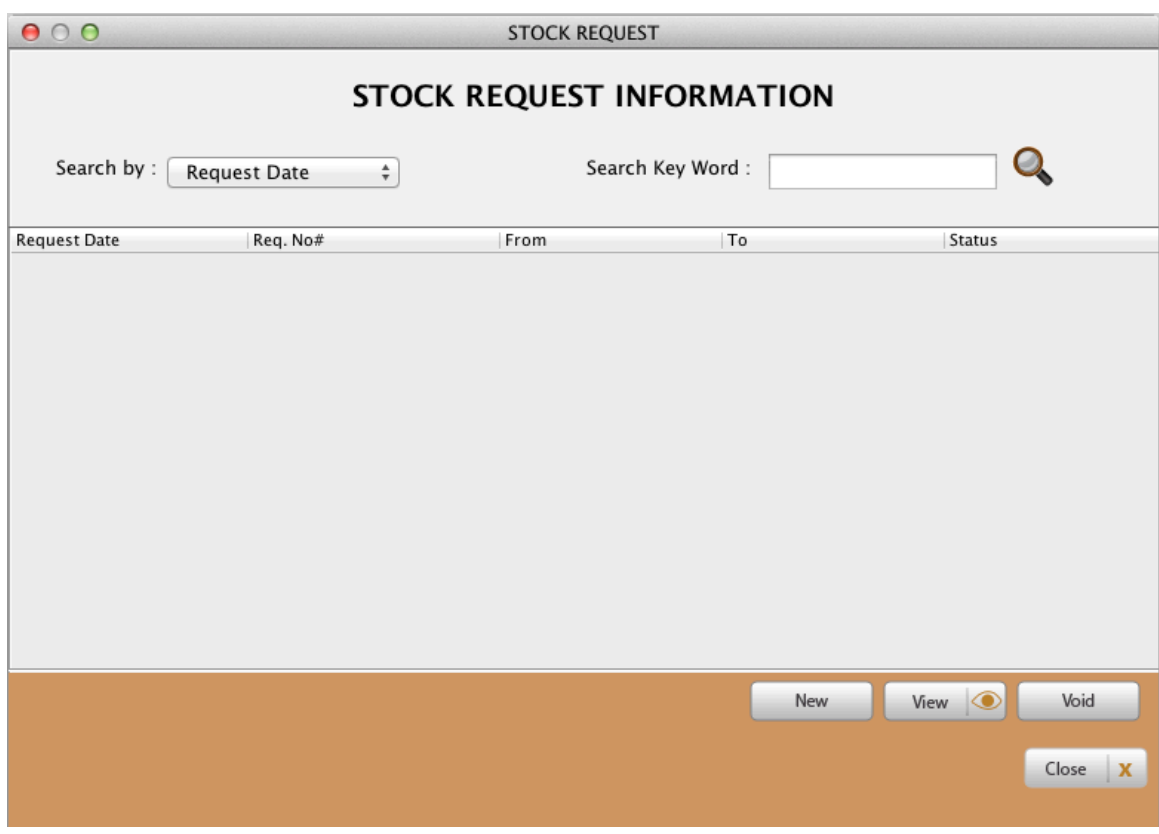

To request for stocks, click on the New button.

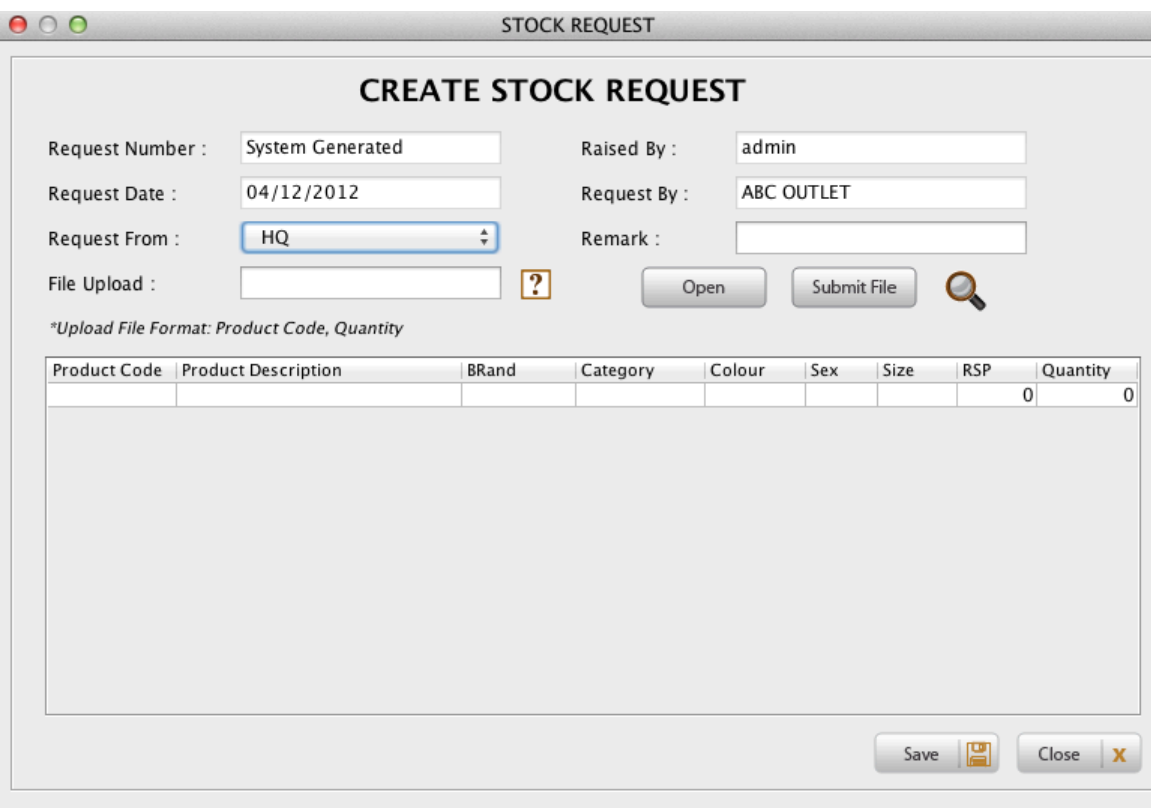

The above screen is the stock request screen. The data entry is similar to the previous data screens. The user can enter the desired product item and the requested quantity level.

The system will only send requests either to the HQ or Warehouse by default. Once the request is submitted, the HQ/Warehouse will be able to access and retrieve the record./transaction and decide whether to distribute/issue the stocks or not.

At the HQ/Warehouse level, navigate to the inventory ->Stock Transfer -> Received Stock Request

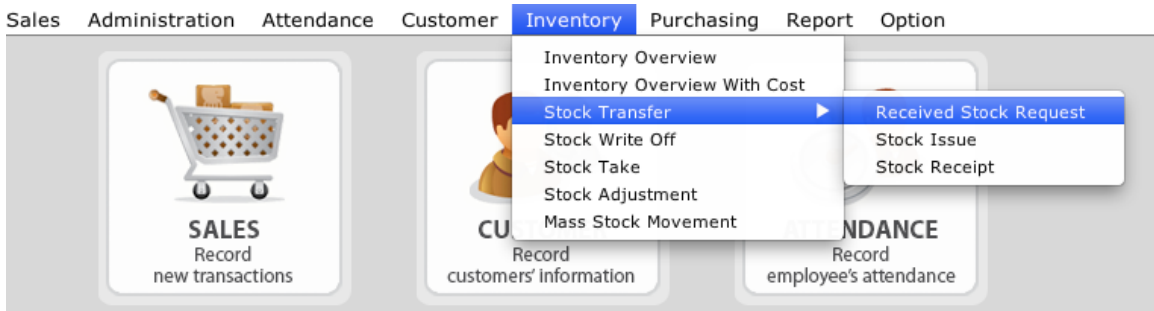

At the Received Stock Request Screen, retreive the stock requests by clicking on the magnifying glass button.

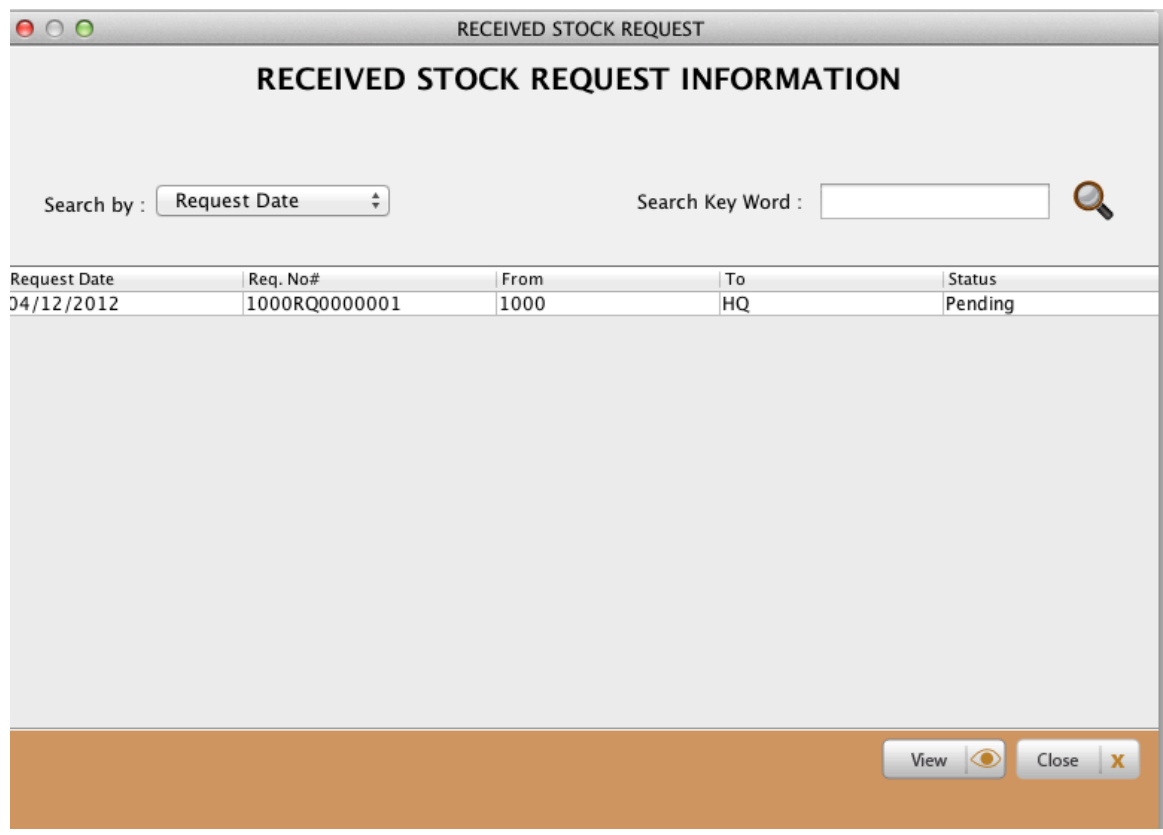

To process this stock request transaction, select the transaction and click on view.

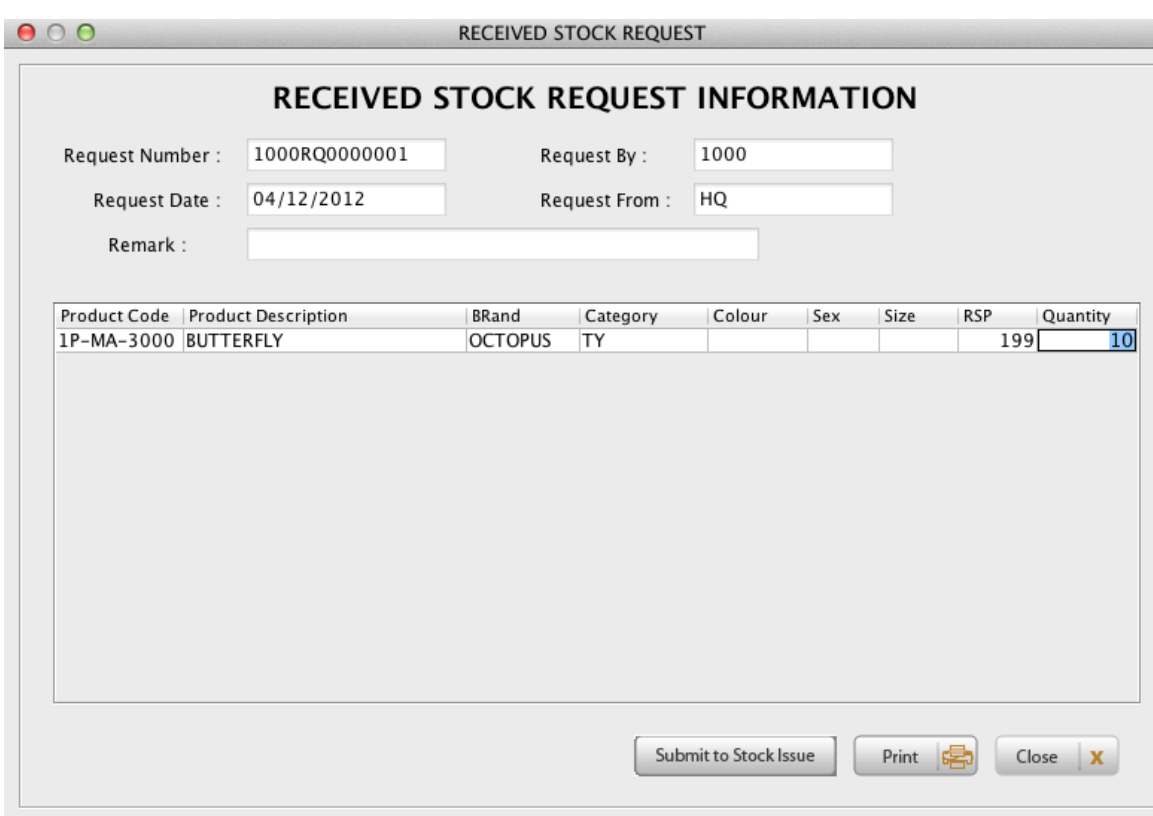

The user can then decide to amend the requested quantity. Once the amendment is completed, click on the Submit to Stock Issue button. This will then trigger a official delivery note/transfer note from the HQ/Warehouse to the outlet accordingly.

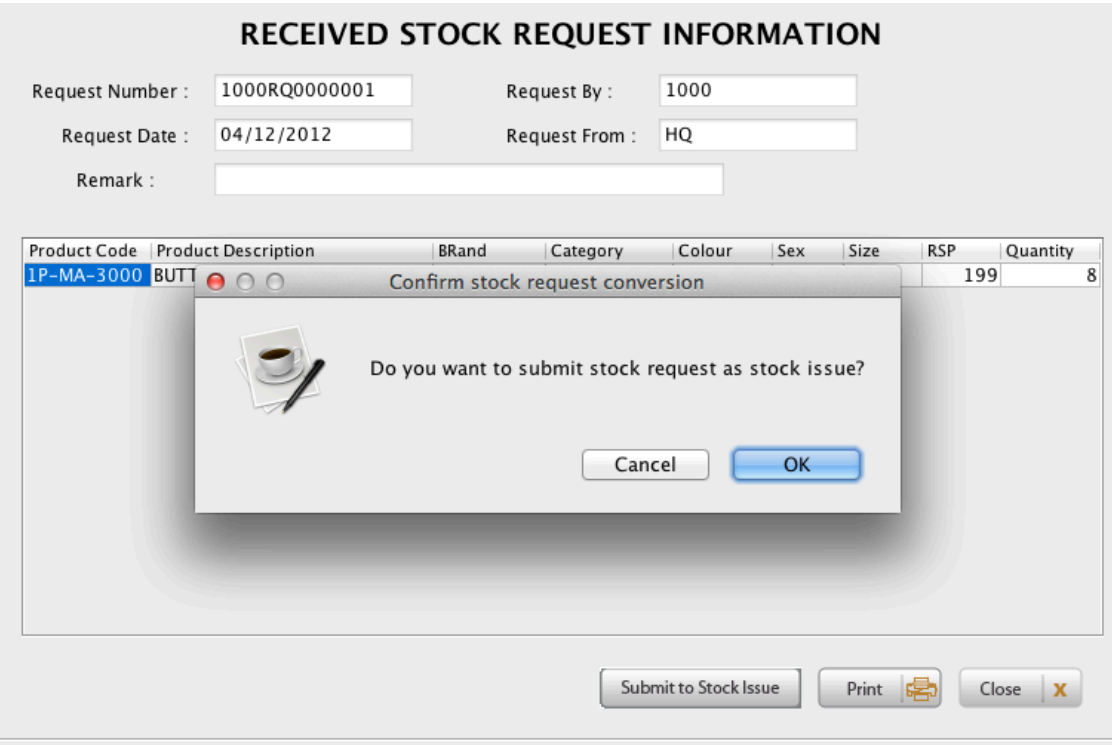

Upon confirming the stock issue, the stock issue screen immediately comes up as shown and if the user decides to transfer more stock to the outlet, the user can add accordingly.

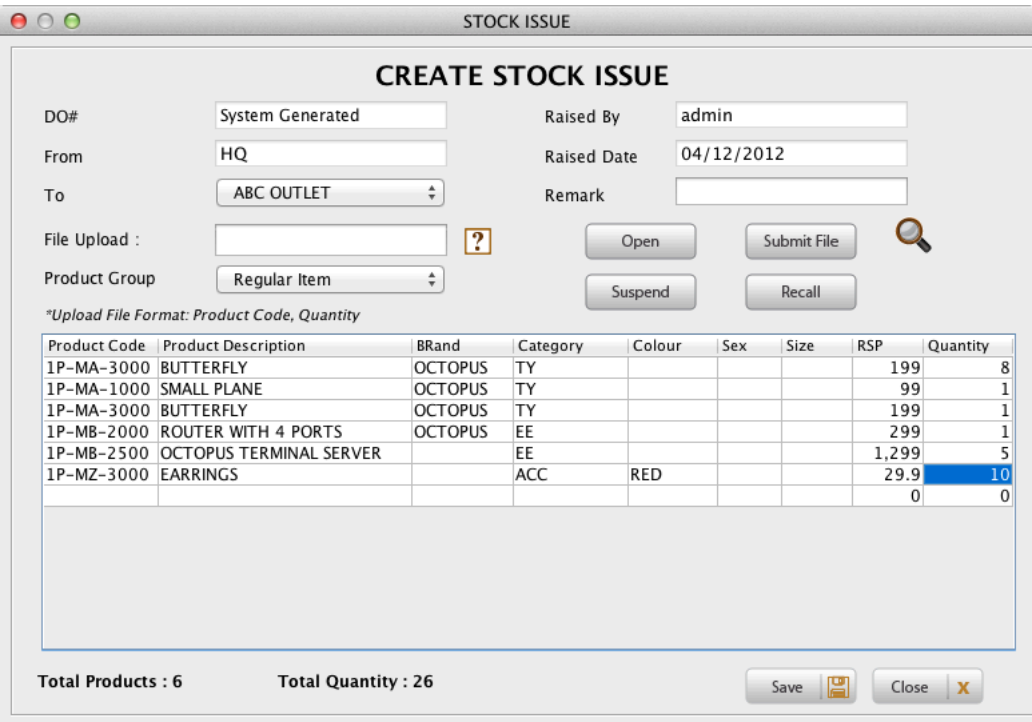

After clicking on the save button, a stock issue transaction will be generated in the system. The user will then be directed to the Stock Issue Overview screen.

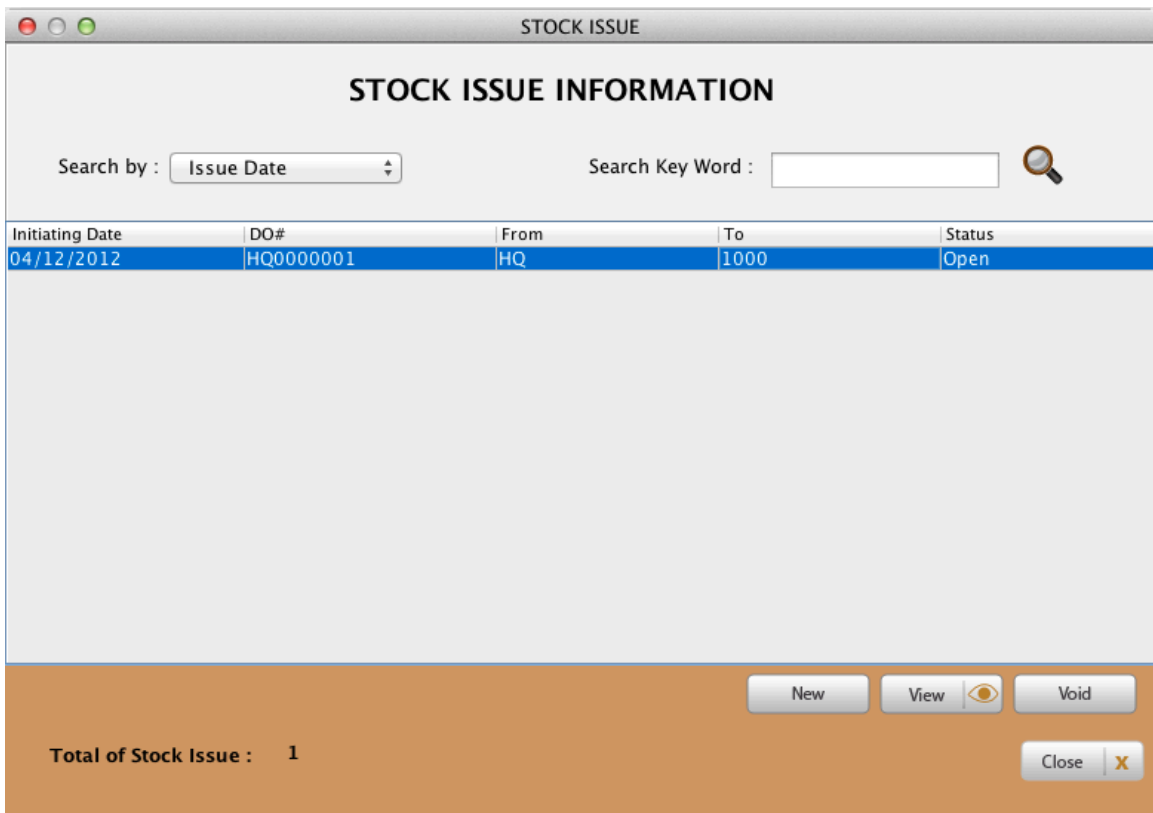

At this moment, the quantity of the goods in the system have not been deducted from the warehouse yet, hence the status is Open.

At the Outlet, upon receiving the physical goods, which will come with a delivery note/transfer note, navigate to the Inventory -> Stock Transfer -> Stock Receipt.

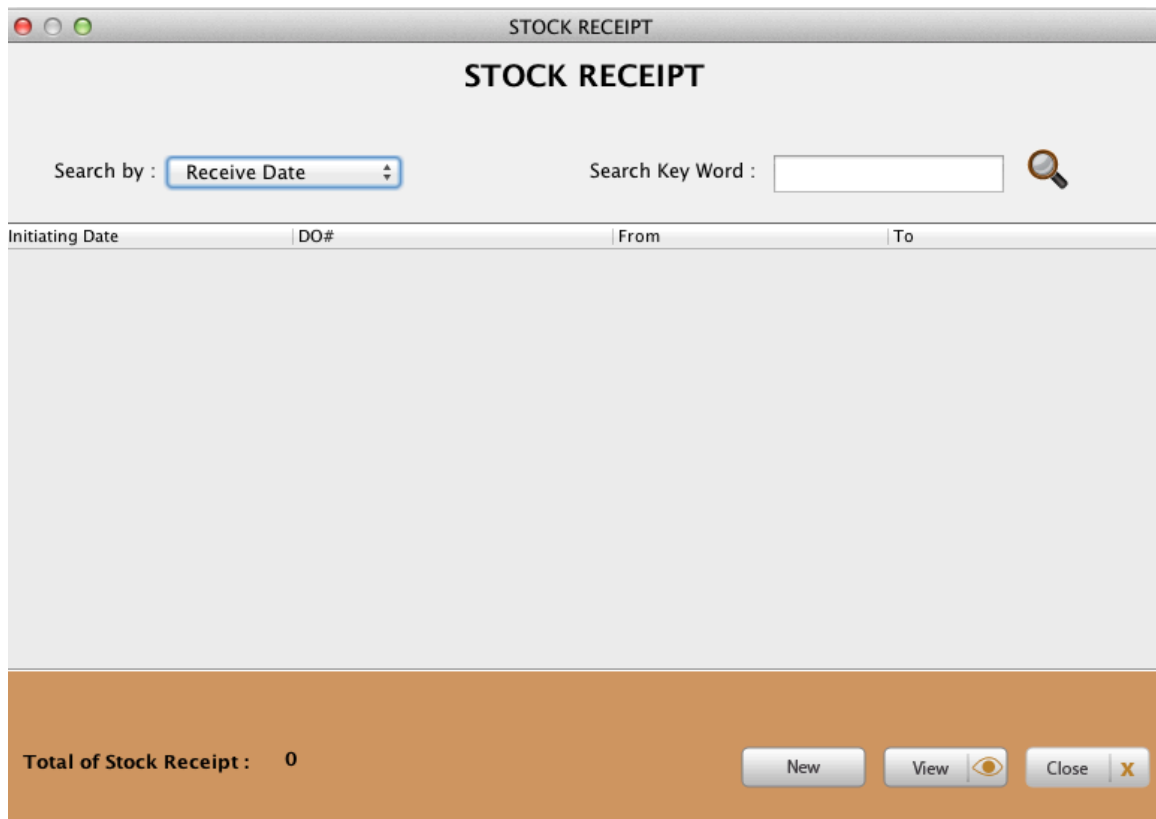

To receive the goods in the system, click on New button.

At the stock receipt screen, enter the Delivery Order number that was generated by the system.

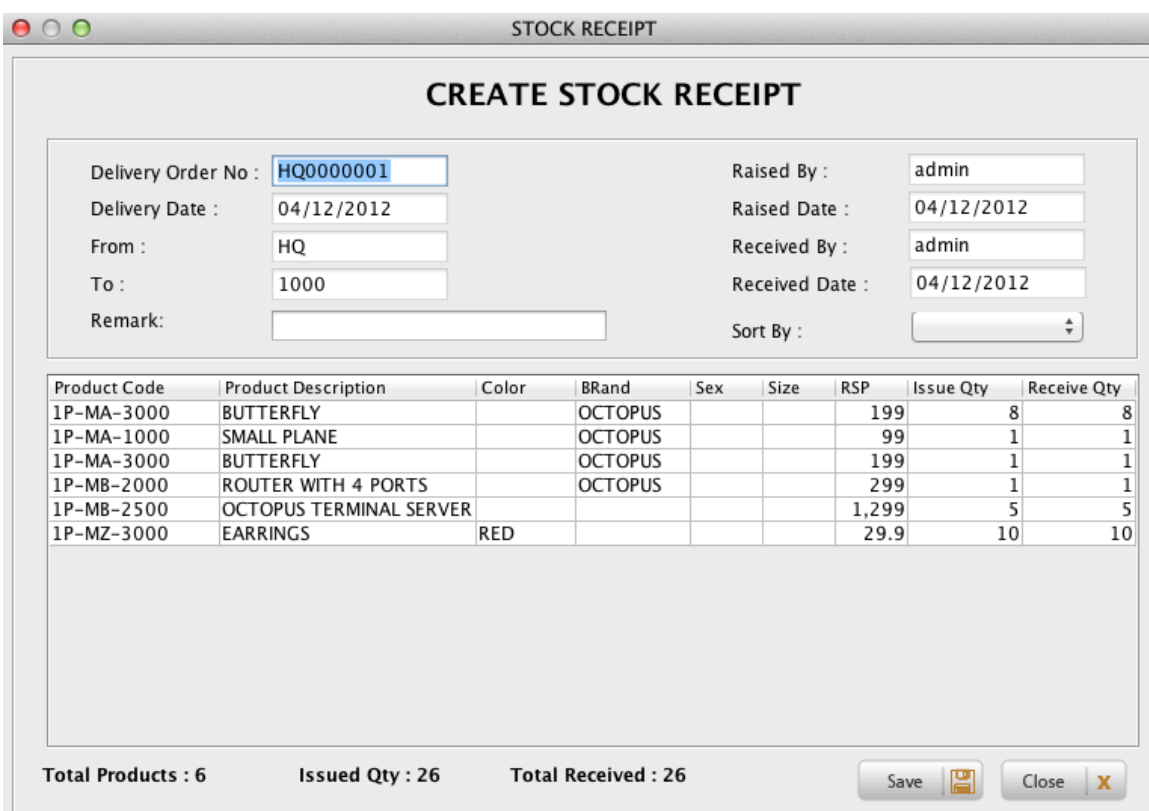

After entering in the delivery Order Number, hit <ENTER> key and the system will retrieve the stock issue details accordingly.

It will display the issue quantity and the received quantity. Check through the physical goods that they are all in order. If there is a discrepancy, amend the quantity accordingly.

Click on Save and the receipt will be completed. At this point in time, the stock balance of the goods will increase in the outlet and the issuing outlet will decrease accordingly.

## **A stock issue without Stock request**

If no stock request is raised by the outlets, the  $HQ/warehouse can still issue stocks$ to the outlets.

Similarly, the system allows a transfer of stocks between outlets directly.